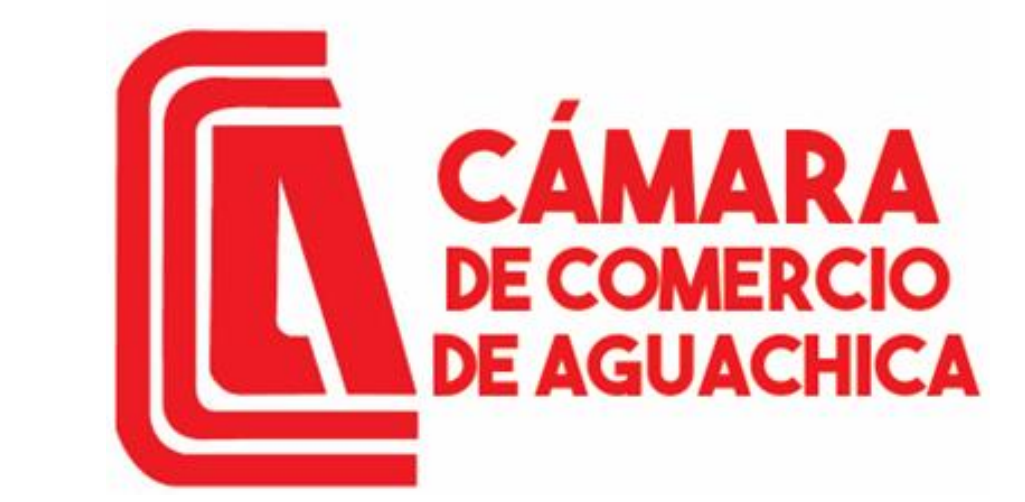

**Trabajamos por el desarrollo regional del sur del Cesar y sur de Bolívar**

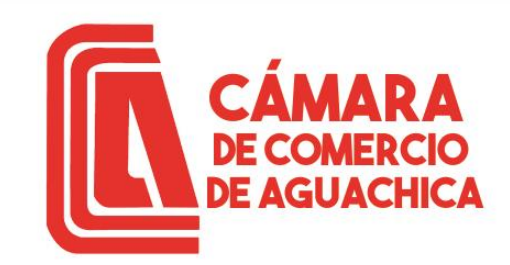

# GUÍA MATRICULA VIRTUAL SII

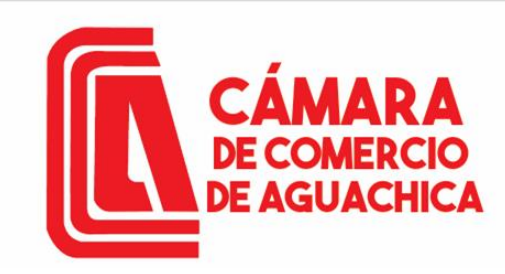

Ingresar a <https://camaraaguachica.org.co/> dar Click en Tramites en Línea

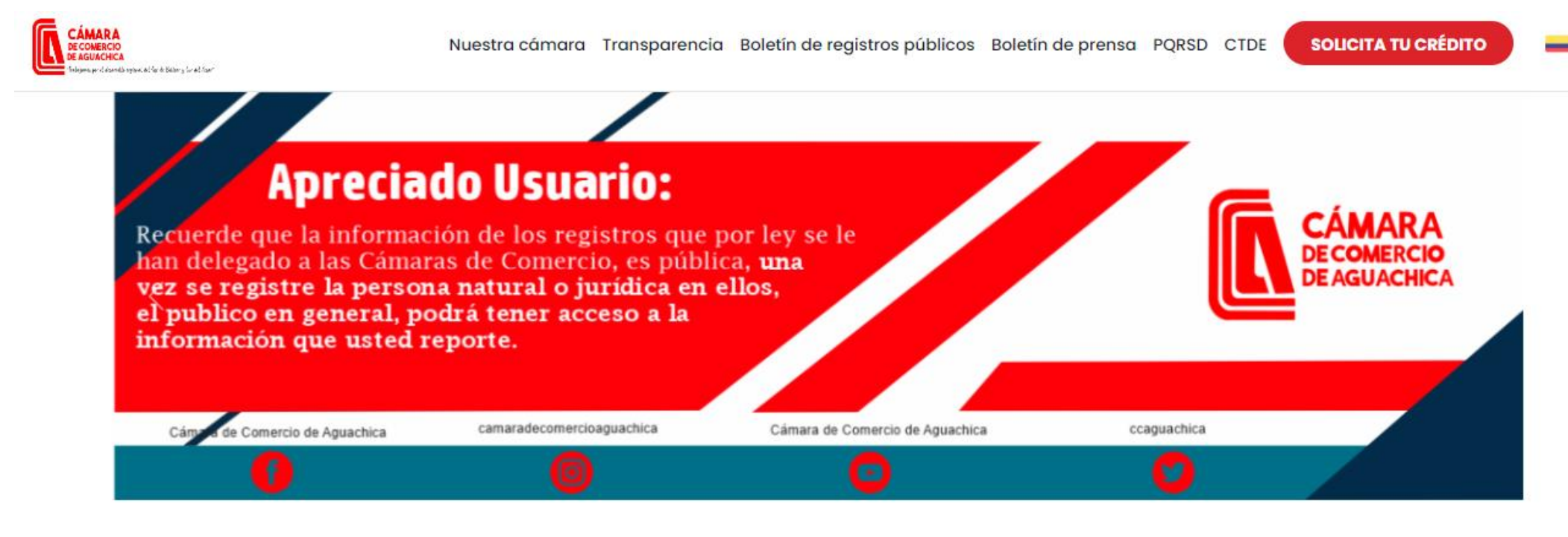

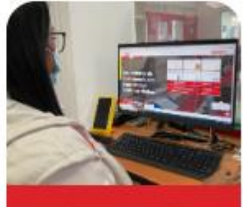

**Trámites en línea** 

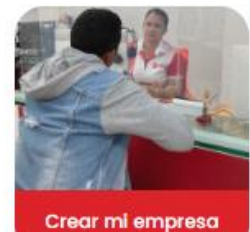

Centro de capacitación

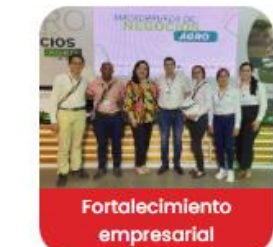

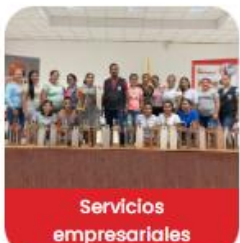

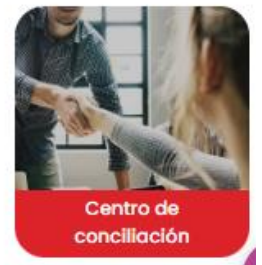

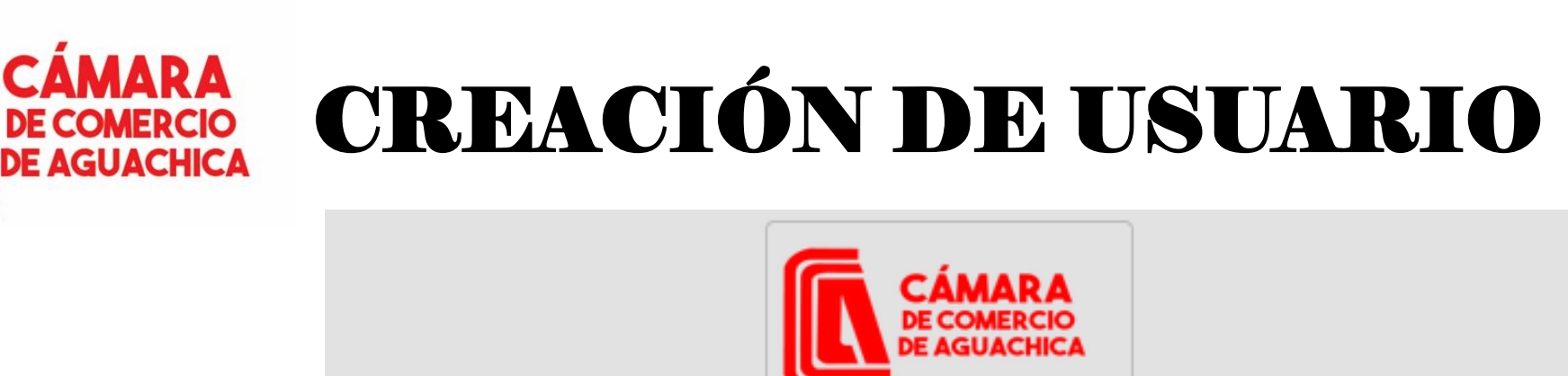

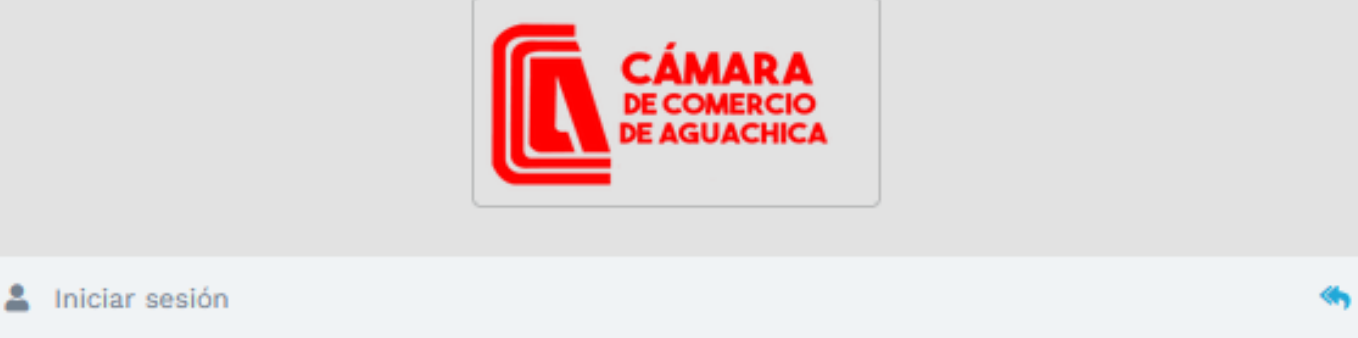

Correo Electrónico / Usuario

Interfaz de ingreso al Sistema Integrado de Información o de creación de usuario, si este es el caso dar Click en Registrarse.

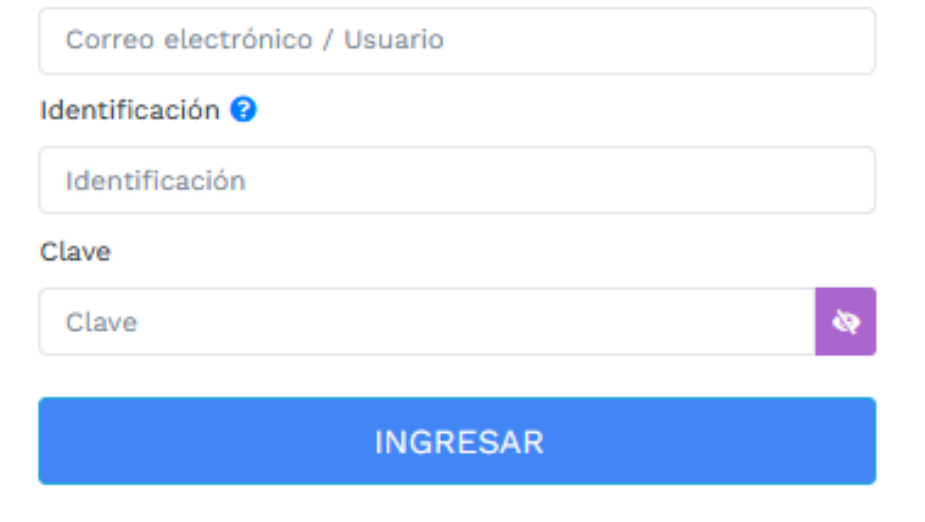

¿Olvidó la contraseña? Registrarse

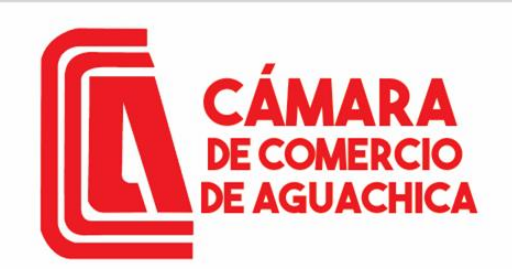

Diligenciar la información solicitada, validar celular, le llegará un código para verificar la solicitud, debe aceptar la declaración de privacidad y la política de tratamiento de la información; luego dar clic en REGISTRARSE.

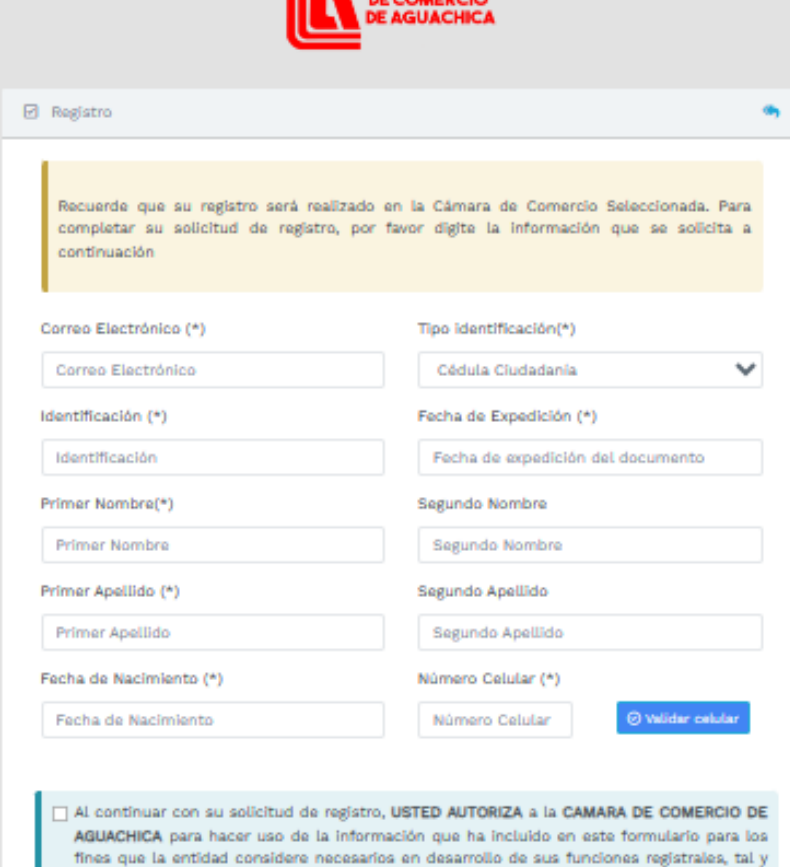

**ITE** CÁMARA

Apreciado usuario, su solicitud de registro ha sido recibida en nuestro portal. A su correo electrónico hemos enviado un mensaje con la clave de acceso y explicándole las condiciones de uso del portal. Por favor siga las condiciones que se le indican para confirmar y activar su registro. Cordialmente, CAMARA DE COMERCIO DE AGUACHICA

Registro satisfactorio

Cerrar

**REGISTRARSE** 

Tratamiento de la Información

como se puede evidenciar en la siguiente Declaración de privacidad y en las Políticas de

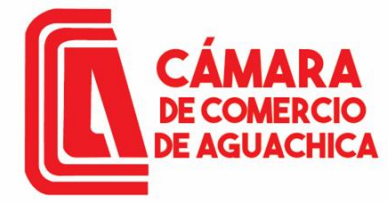

Al correo llega un mensaje de Administrador SII, debe dar Click en CONFIRMAR LA SOLICITUD DE REGISTRO y cerrar la ventana solicitud de registro exitoso, digitar el correo electrónico, identificación y la contraseña asignada.

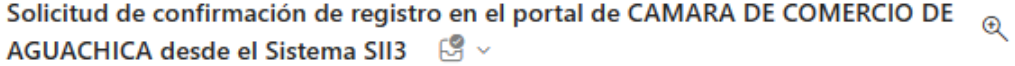

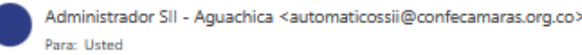

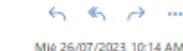

```
Apreciado(a)
```
**VELAIDES HERNANDEZ CAMILO** 

9691448

cvelaides@hotmail.com

Se ha generado la contraseña «15XCBOYQ» para acceder como usuario registrado al portal de servicios virtuales de la CAMARA DE COMERCIO DE AGUACHICA de acuerdo con la solicitud por usted realizada.

Al confirmar su registro, usted acepta la declaración de privacidad y la Política de Tratamiento de Información que nuestra organización ha implementado. Documentos que puede consultar en los siguientes enlaces:

#### DECLARACION DE PRIVACIDAD

POLITICAS DE TRAMIENTO DE LA INFORMACIÓN

Para activar su registro, por favor oprima el enlace que aparece a continuación.

#### √ CONFIRMAR LA SOLICITUD DE REGISTRO

Si usted no desea confirmar su registro o rechaza la solicitud previamente realizada o no está de acuerdo con la Declaración de Privacidad o la Política de Tratamiento de Información, el siguiente enlace le permitirá cancelar su solicitud de registro.

#### x RECHAZAR LA SOLICITUD DE REGISTRO

Bienvenido y esperamos que las opciones de consulta y realización de trámites en forma virtual le sean de utilidad

Cordialmente

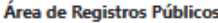

**CAMARA DE COMERCIO DE AGUACHICA** 

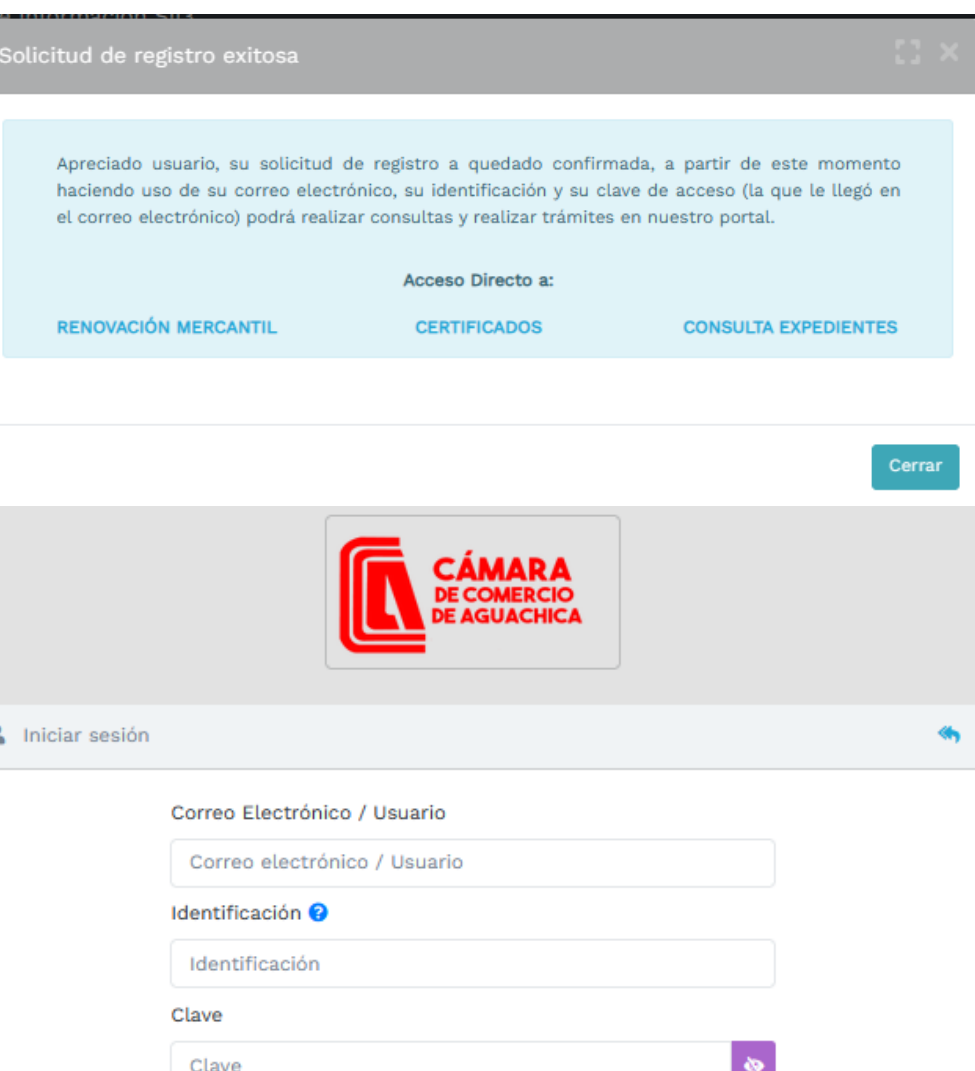

**INGRESAR** 

#### ¿Olvidó la contraseña? Registrarse

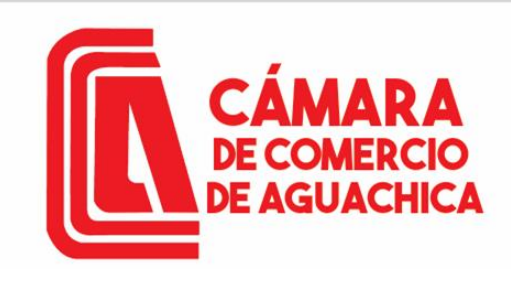

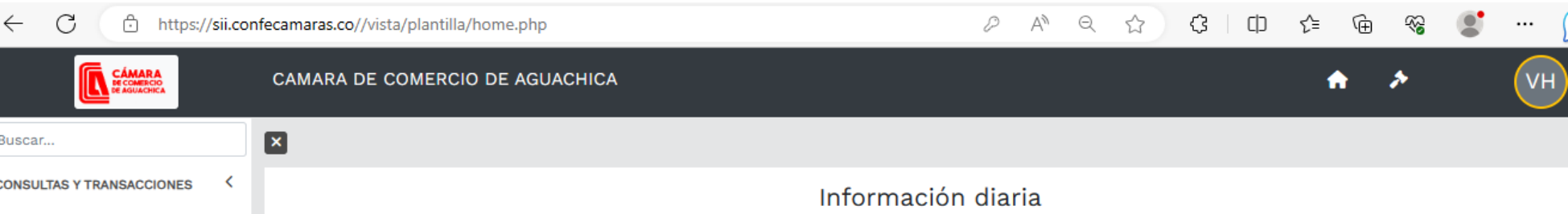

Vista general del aplicativo, en la parte superior izquierda está el menú principal CONSULTAS Y TRASACCIONES, en el que encontramos tres submenús. Consultas registros públicos. Consultas – registros nacionales. Tramites registros públicos.

En consulta de expediente podemos consultar por: MATRICULA PROPONENTE NOMBRE PALABRAS IDENTIFICACION / NIT

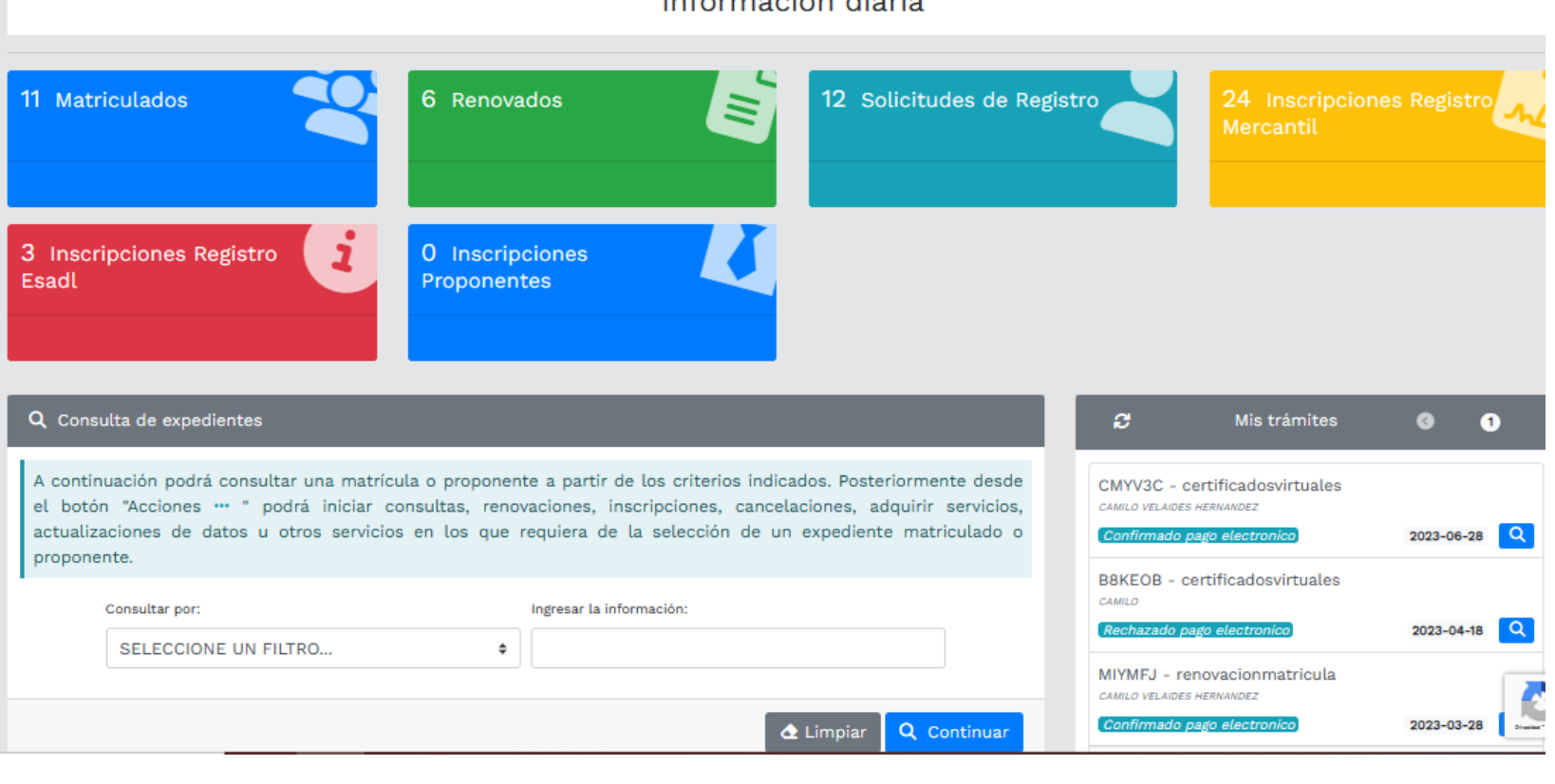

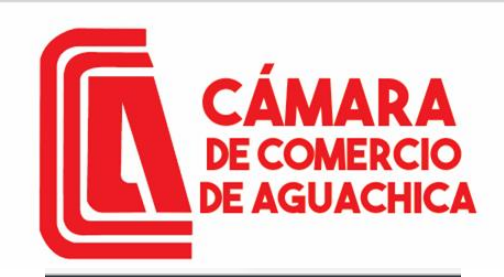

**CÁMARA**<br>DE COMERCIO<br>DE AGUACHICA

 $\check{ }$ 

K

 $\check{ }$ 

# VERIFICACIÓN DE USUARIO

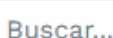

**CONSULTAS Y TRANSACCIONES Consultas registros** públicos

Consultas - registros nacionales

**Trámites registros** públicos

> Verificación de Identidad

Renovar matrícula mercantil

Matricula Persona Natural y/o Establecimiento

Certificados

> Radicar documentos

Desplegamos el Menú **CONSULTAS** TRANSACCINES, luego Submenú Tramites  $el$ registros públicos, para hacer verificación de identidad, poder para firmar electrónicamente nuestros tramites Debemos seleccionar el tipo de identificación, número de identificación, aceptar la política de tratamiento de datos personales y Aceptar

Términos y condiciones.

Click en continuar.

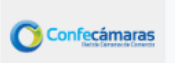

**VERIFICADOR DE IDENTIDAD CAMARAS DE COMERCIO** 

Un servicio de CONFECAMARAS para las Cámaras de Comercio de Colombia

Para realizar la verificación de identidad del usuario, haremos uso del servicio de **preguntas reto sobre información** bancaria y sociodemográfica, digite la información que se solicita a continuación y oprima el botón continuar

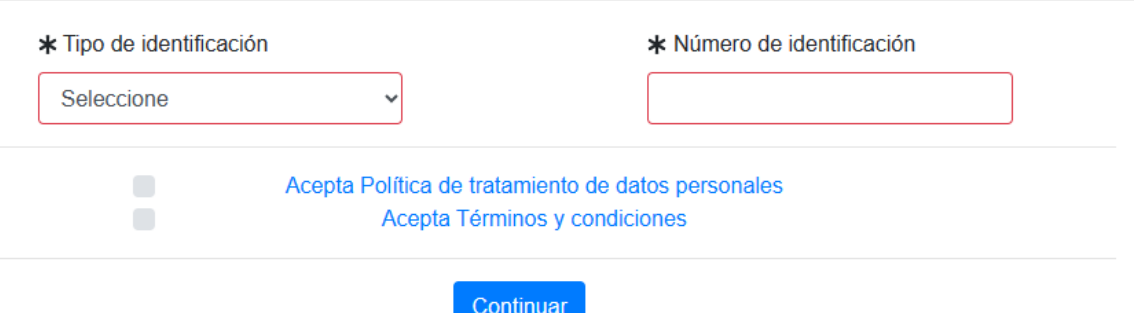

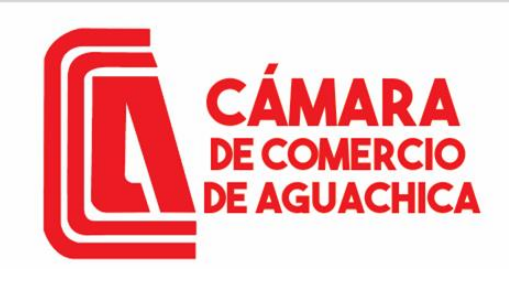

# VERIFICACIÓN DE USUARIO

**VERIFICADOR DE IDENTIDAD** Confecámaras **CAMARAS DE COMERCIO** 

#### **DATOS DEL USUARIO**

Por favor complemente la información del siguiente formulario para dar inicio a la verificación de identidad.

Diligenciar datos solicitados en el formulario para continuar con la verificación de identidad. Click en Continuar.

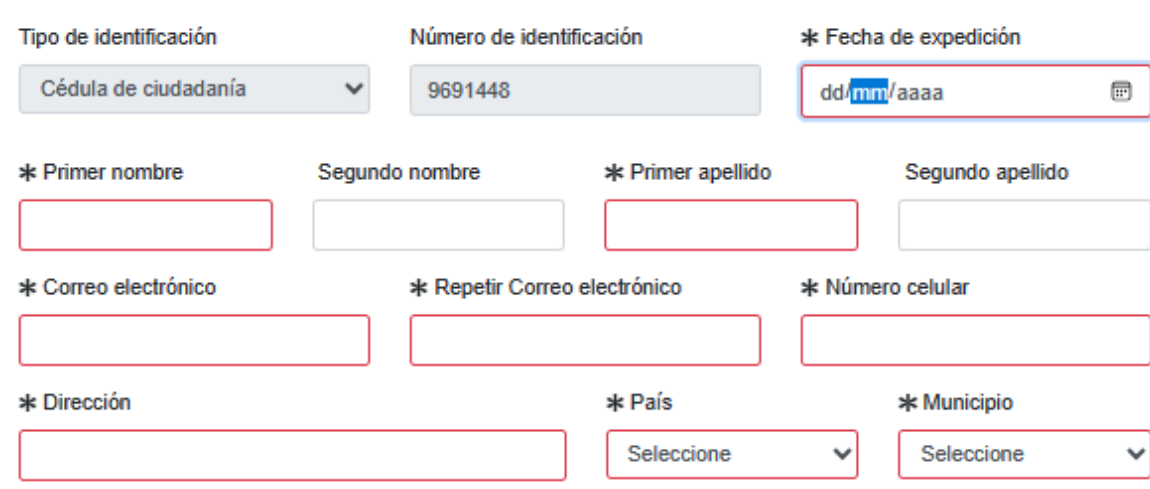

Por favor realice la siguiente suma y escriba el resultado para continuar

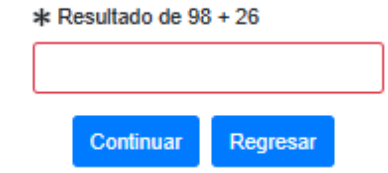

CÁMARA **DE COMERCIO E AGUACHICA** 

# VERIFICACIÓN DE USUARIO

**VERIFICADOR DE IDENTIDAD** Confecámaras **CAMARAS DE COMERCIO** 

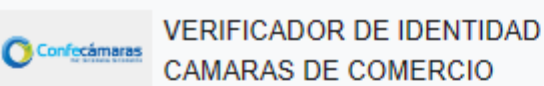

**CUESTIONARIO DE PREGUNTAS RETO** 

RESULTADO DE VERIFICACIÓN APROBADO

Apreciado(a) CAMILO

Para realizar la verificación de identidad por favor seleccione la respuesta que considere correcta para cada una de las preguntas que se muestran a continuación. Conteste la totalidad del formulario. Finalmente oprima el botón "CONTINUAR"

1.) ¿Cuál es el departamento de expedición de su documento de identidad?

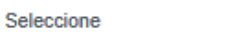

99.) ¿Con cuál de las siguientes entidades usted tiene crédito de consumo (ORDINARIO) y crédito de vivienda?

48.) ¿Usted tiene un crédito en la modalidad VIVIENDA con BANCOLOMBIA?

33.) En los últimos seis meses, ¿con cuál de las

empleados/asociaciones usted tenía algún tipo de

siguientes cooperativas/fondos de

crédito?

Seleccione

Seleccione

16.) ¿Hace cuánto tiempo usted tiene tarjeta de crédito Seleccione SERFINANSA con BCO - BANCO SERFINANSA S.A.?

Seleccione

Apreciado(a) usuario(a)

 $\checkmark$ 

 $\checkmark$ 

 $\checkmark$ 

 $\checkmark$ 

 $\checkmark$ 

La verificación de su identidad a través de las preguntas reto ha sido satisfactoria, hemos enviado un mensaje a su correo electrónico en el cual le informamos la clave de acceso y los términos y condiciones del servicio. Igualmente le invitaremos a confirmar la recepción de la contraseña y la activación de sus credenciales.

> @ 2022 Copyright: CONFECAMARAS **COLOMBIA**

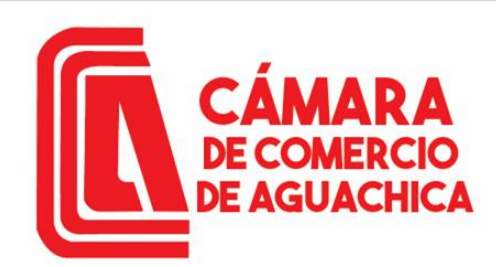

# VERIFICACIÓN DE USUARIO

Contraseña segura para acceso por parte de VELAIDES HERNANDEZ CAMILO a los servicios virtuales de las Cámaras de Comercio.  $\mathbb{S} \times$ 

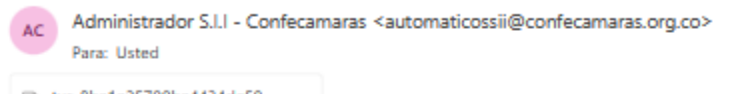

 $6.6.7.$ Mié 26/07/2023 11:32 AM

 $\Theta$   $\sim$ 

tyc-8ba1a25700ba4434de59... **DE RR** 

#### Apreciado(a): VELAIDES HERNANDEZ CAMILO

Se ha generado una contraseña segura que podrá ser utilizada para acceder a nuestros sistemas de información. Esta contraseña es personal e intransferible, por lo tanto le recomendamos encarecidamente la conserve en un lugar seguro y no compartirla, teniendo en cuenta que con ella podrá acceder a los servicios virtuales que presta nuestra organización.

En el pdf adjunto, encontrará los términos y condiciones para su uso.

Para confirmar la veracidad de este correo y activar sus credenciales, lo invitamos a abrir el siguiente enlace: Verificar este mensaje y activar credenciales

Contraseña generada: xp\*\*WdScbQGw

Cordialmente

CONFEDERACION COLOMBIANA DE CAMARAS DE COMERCIO Token correo (firma del correo): 8ba1a25700ba4434de59c74992150444dde0840b

Responder  $\Rightarrow$  Reenviar

Si el proceso fue exitoso, debe llagar un correo con un link en verificar este mensaje y activar credenciales y la nueva contraseña como usuario verificado, que utilizara para ingresar a la plataforma y firmar sus trámites requeridos.

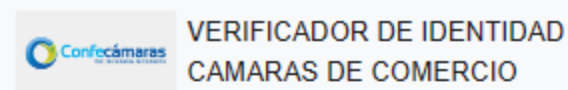

### VERIFICACIÓN CORREO ENVIADO DESDE NUESTRA **PLATAFORMA**

#### Apreciado(a) usuario(a)

Nos permitimos informarle electrónico relacionado token [8ba1a25700ba4434de59c74992150444dde0840b] si fue enviado desde nuestra plataforma, los datos del envío son:

Tipo de envío : Envio de contraseña segura y activación de credenciales Fecha y hora de envío: 2023-07-26 11:32:27 Email destino: cvelaides@hotmail.com

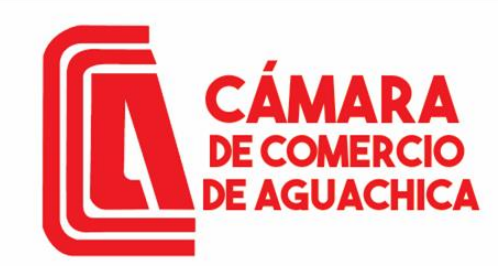

# VERIFICACIÓN DE USUARIO

Vista principal como usuario verificado, con el que podemos adelantar nuestra matricula como Persona Natural o como Persona Jurídica o cualquier tipo de trámite en nuestro registro mercantil.

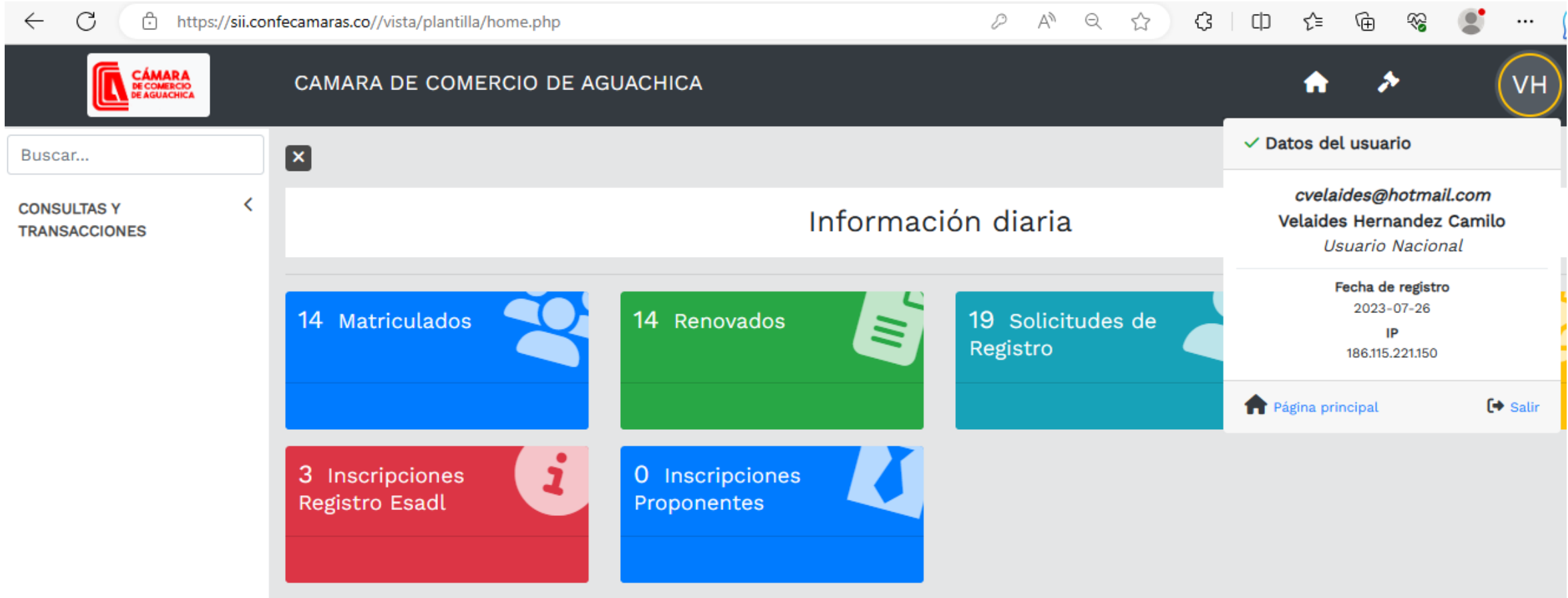

### CÁMARA MATRICULA DE PERSONA NATURAL **DE COMERCIO**

Desplegar el menú CONSULTAS Y TRANSACCIONES del costado izquierdo, y seleccionar el submenú Tramite registros públicos, luego seleccionar la opción Matricula Persona Natural y/o Establecimiento.

**DE AGUACHICA** 

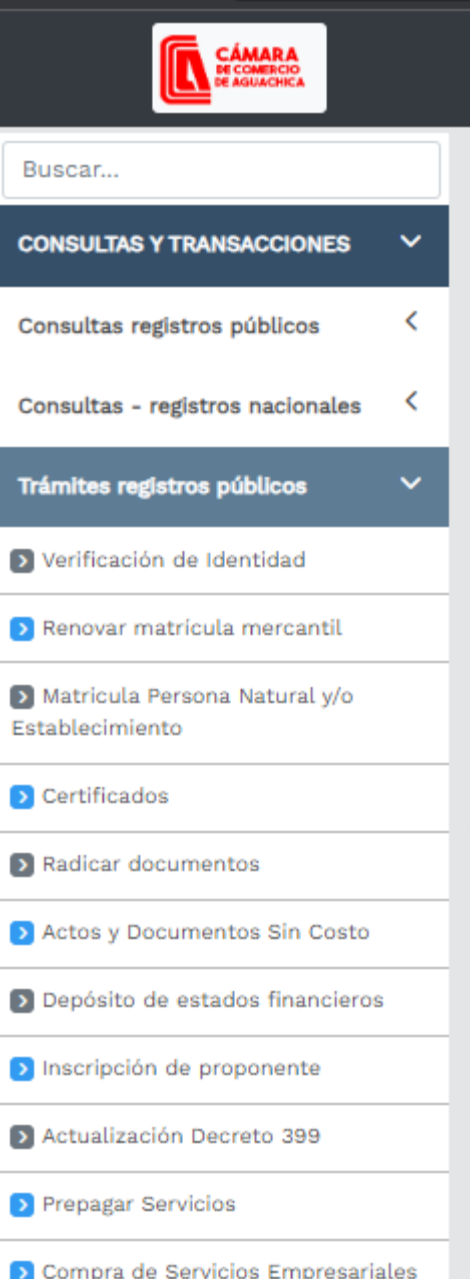

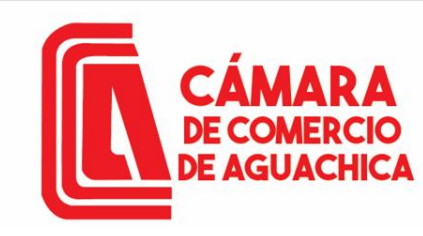

Ventana emergente con información sobre los beneficios de ser un comerciante formal. Clic en el boto Cerrar.

Apreciado cliente

De acuerdo con lo indicado en numeral 1.2.3 de la Circular 003 de 2019 expedida por la Superintendencia de Industria y Comercio, al matrícularse como comerciante, matricular su empresa y sus establecimientos de comercio, usted tiene derecho a acceder a un conjunto de beneficios que la Cámara de Comercio ha dispuesto, entre ellos (i) Podrá consultar y descargar la información que reposa en el Registro Mercantil de otros comerciantes que, como usted, hayan formalizado y renovado la matrícula mercantil en los términos previstos (a este beneficio se accederá a través de la página web del Registro Unico Empresarial y Social -RUES); (ii) Recibir información sobre los programas que ofrece la Cámara de Comercio para el fortalecimiento empresarial, cursos virtuales o presenciales, capacitaciones y eventos; (iii) Otros beneficios adicionales que la Cámara de Comercio ha diseñado para usted.

Para conocerlos por favor diríjase a nuestra página web

Cerrar

 $\times$ 

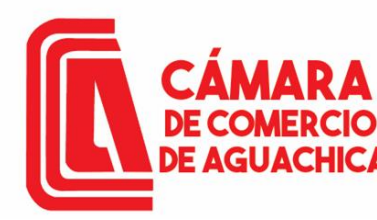

SII-CORE - C.C. AGUACHICA Documentación ~

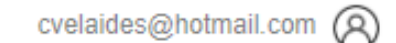

Solicitud de matrícula

Si ya tiene NIT seleccione la opción YA TENGO NIT, Si desea hacer caso omiso a este comentario, Oprima el botón CONTINUAR

Estimado usuario.

Para matricularse en el registro público mercantil que administra nuestra organización, es deber de todo comerciante inscribirse en el Registro Único Tributario (RUT) que gestiona la Dirección de Impuestos y Aduanas Nacionales - DIAN. Si usted ya posee un número de Nit previamente asignado por dicha entidad, oprima el botón "YA TENGO NIT".

!!! IMPORTANTE !!!

Si desea hacer caso omiso de este comentario, oprima el botón "CONTINUAR"

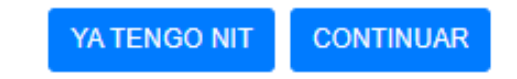

### MATRICULA DE PERSONA NATURAL **E AGUACHICA**

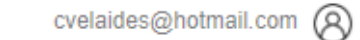

Solicitud de matrícula

SII-CORE - C.C. AGUACHICA Documentación -

Seleccione la opción de matrícula de acuerdo a su necesidad, para este caso se tomará como ejemplo la opción Matricula persona natural (con establecimiento de comercio)

Apreciado usuario, esta opción le permite solicitar su matrícula mercantil en el registro que administra nuestra organización. A través de la misma usted podrá matricularse como persona natural, matricular un establecimiento de comercio, matricular una agencia o, si usted esta cambiando de domicilio, realizar su solicitud de matrícula por cambio de domicilio. Seleccione el botón que corresponde

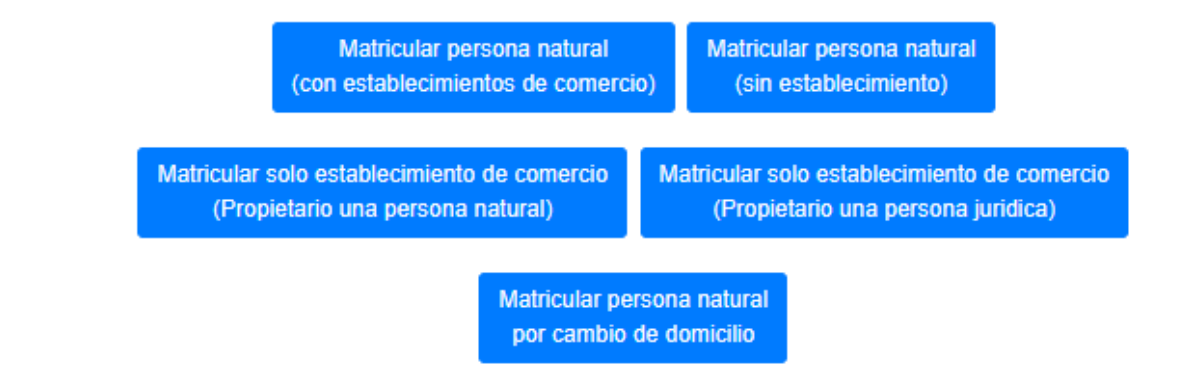

Si se ha realizado una liquidación previamente y se desea retomar, por favor indique a continuación el número de recuperación asociada con la misma. Recuerde que si el número de recuperación corresponde a una liquidación de un año diferente y/o tiene más de dos meses de antiguedad, el sistema no le permitirá retomarla.

\* Número de recuperación

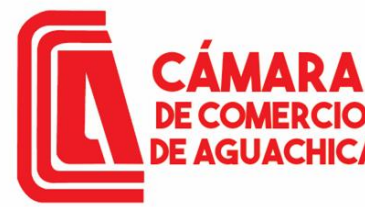

Seleccione por favor una de las siguientes opciones en

Emprendimiento Juvenil.

## MATRICULA DE PERSONA NATURAL

Solicitud de matrícula

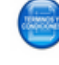

Apreciado usuario, para realizar un nuevo proceso de matrícula por favor indique a continuación los datos que se solicitan, los cuales son de vital importancia para realizar la liquidación correspondiente. Sea lo más exacto posible en la información que nos suministra dado que las validaciones que se hacen para determinar los costos de la liquidación así lo requieren.

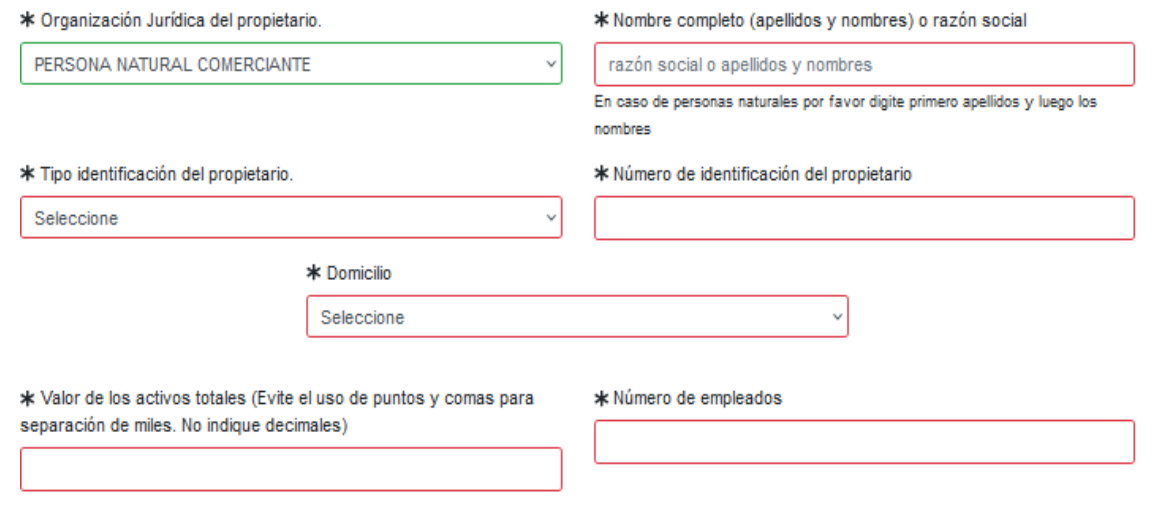

El nombre del establecimiento se debe consultar en el RUES https://www.rues.org.co/ para evitar la homonimia. Digitar el valor de los activos por los que va a matricular su establecimiento. Y click en el botón Liquidar.

Datos del establecimiento de comercio

Indique a continuación el nombre del establecimiento de comercio que desea matricular, el valor de los activos vinculados y el domicilio del mismo.

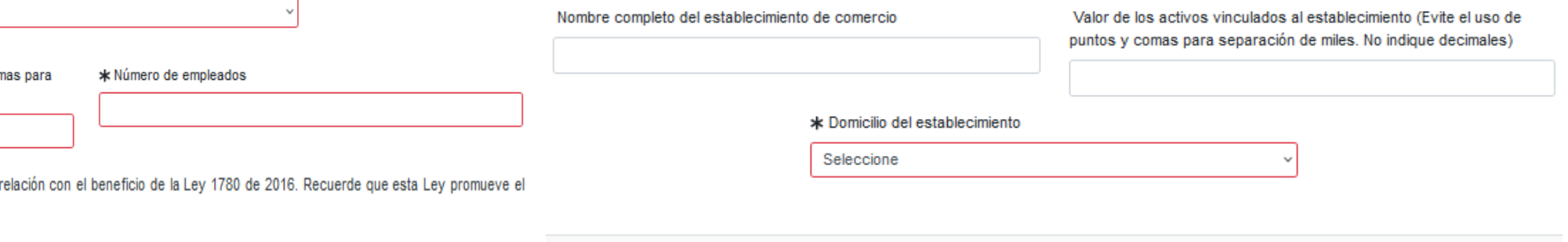

Tenga en cuenta que para ser beneficiario debe tener entre 18 y 35 años de edad, personal no superior a 50 trabajadores y activos totales inferiores a 5.000 SMMLV. Adicionalmente las personas naturales, que con posterioridad al 2 de mayo de 2016, cancelaron su matrícula y soliciten una nueva como persona natural con la misma actividad económica, no podrán acceder a los beneficios de la Ley 1780 de 2016

El sistema validará los datos digitados y consultará nuestras bases de datos para verificar que los nombres e identificaciones indicados SI PUEDAN SER aceptados en el proceso de matrícula.

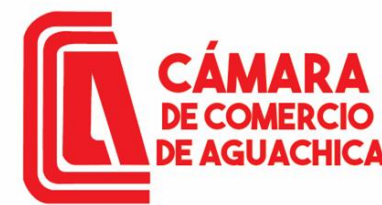

Tener en cuenta el número de recuperación para retomar el trámite en una eventualidad

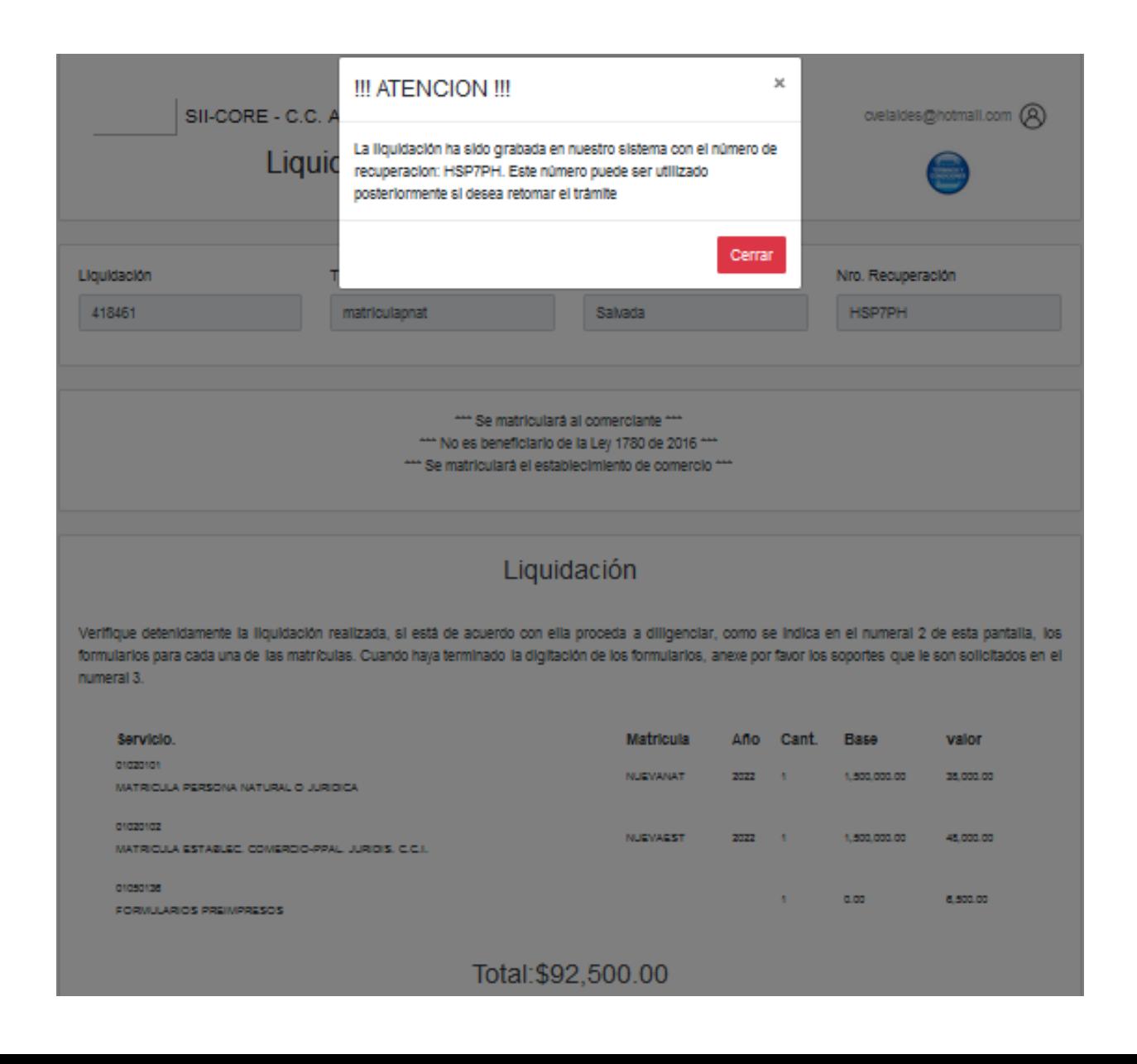

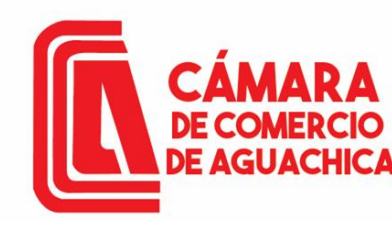

Diligenciamiento de Formularios

Por favor proceda a diligenciar los formularios con la información de las matrículas que está realizando.

Matricula : NUEVANAT. Razón social o nombre : VELAIDES HERNANDEZ CAMILO Estado del formulario : Pendiente

Grabar formulario

Se deben diligenciar **los** formularios, tanto de la persona natural, como el del establecimiento de comercio.

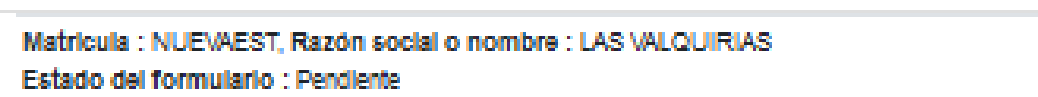

Grabar formularlo

Para que el sistema permita realizar la presentación del trámite en forma NO PRESENCIAL, todos los formularios deben haber sido grabados

Abandonar

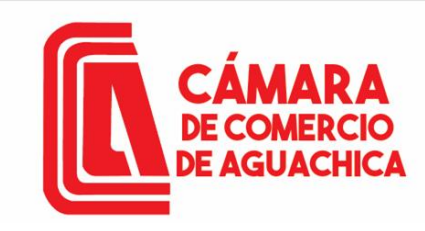

Datos básicos de la nersona natural

#### Captura formulario de Persona Natural e Datos generales del trámite Liquidacion **Tipo Trámite** Formulario Trámite Religuidación Sec 468202 matriculapnat matriculapnat no Matrícula Cámara de comercio Organización Categoria 53 **NUEVANAT** Persona Natural (01)  $\checkmark$  $(0)$  $\checkmark$

### Diligenciar la información solicitada.

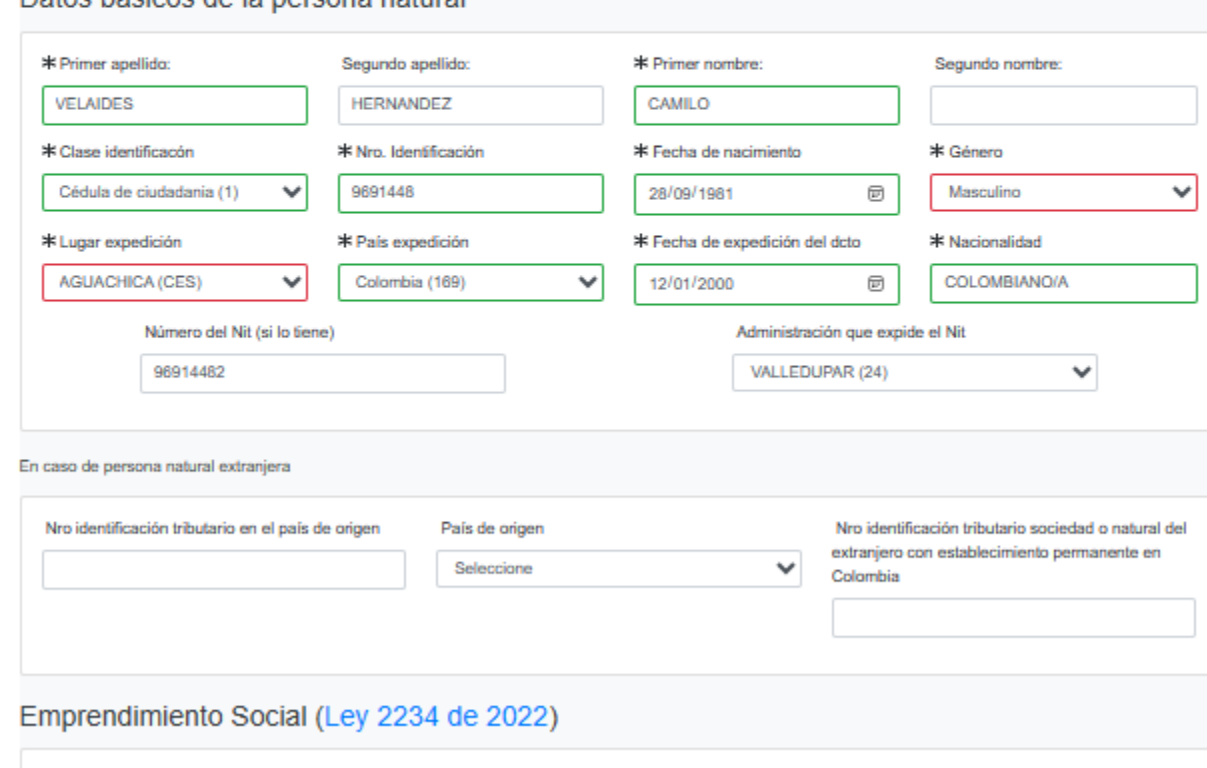

\* Es emprendimiento social:

 $\checkmark$ 

**NO** 

#### MATRICULA DE PERSONA NATURAL **CÁMARA DE COMERCIO DE AGUACHICA**

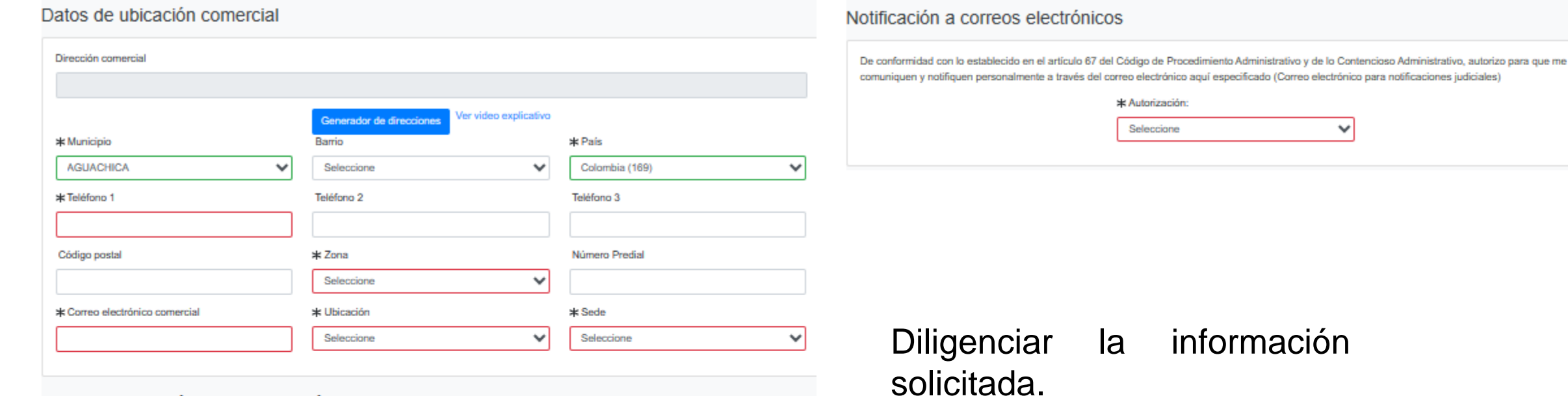

Datos de ubicación para notificación judicial

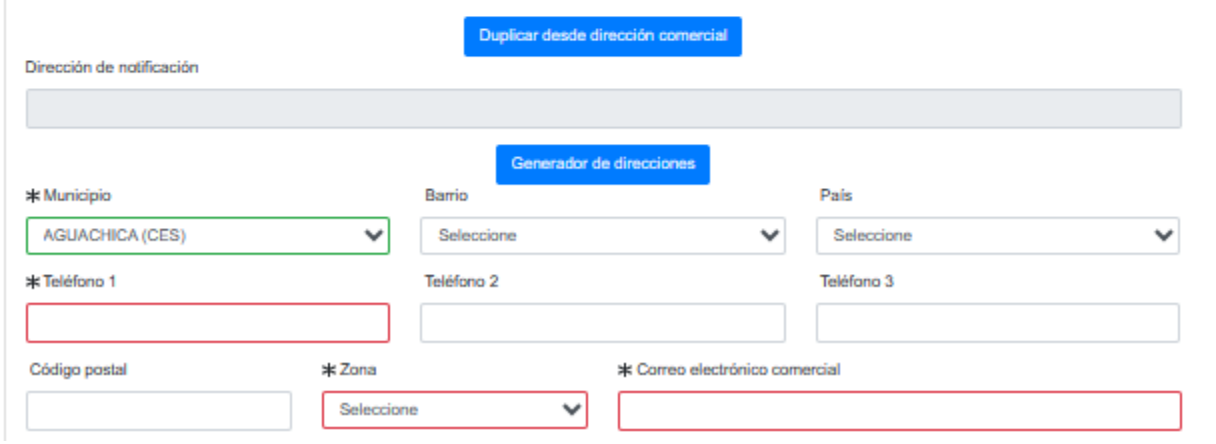

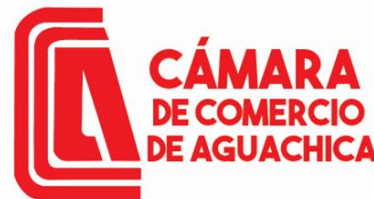

# CÁMARA MATRICULA DE PERSONA NATURAL

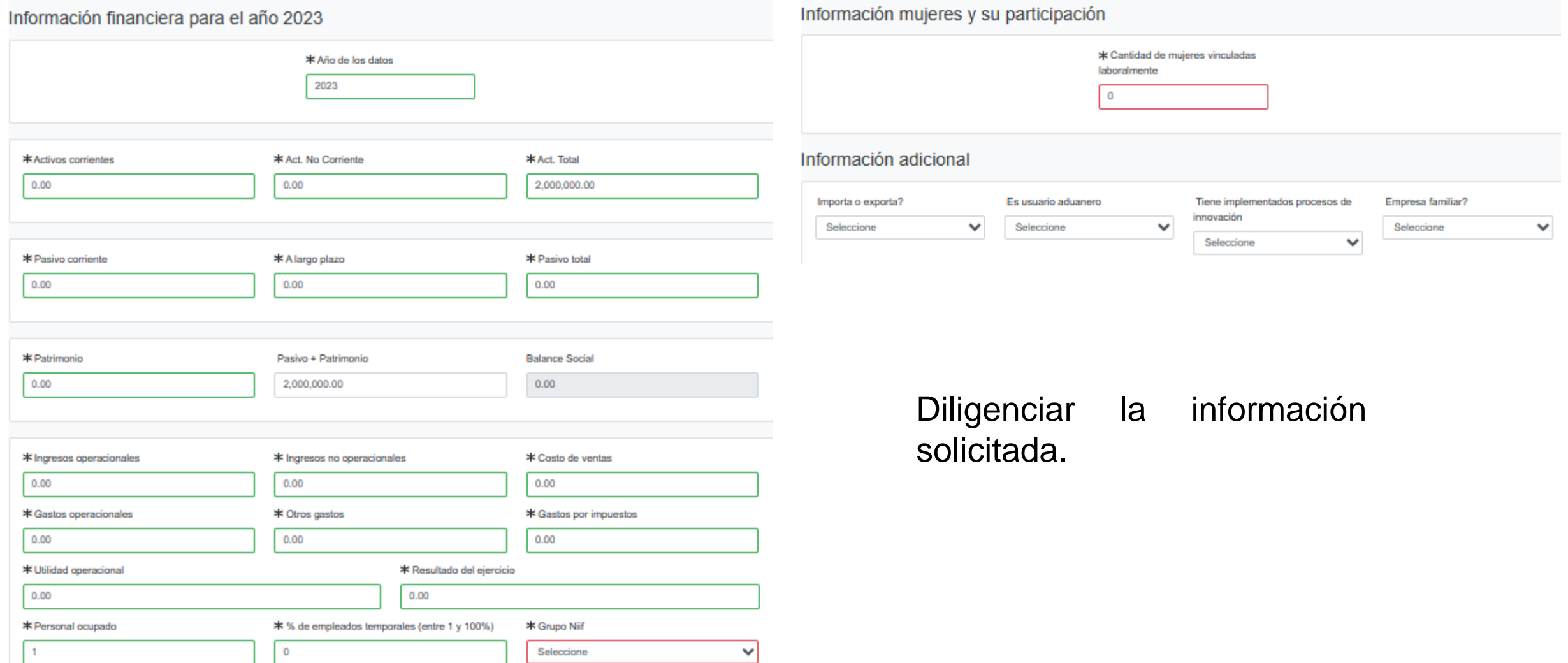

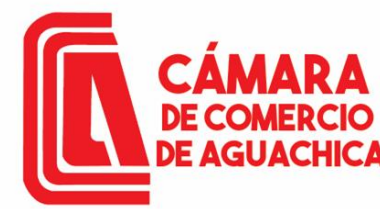

Para agregar los CIIU damos Click en el signo de interrogación, podemos hacer la búsqueda por palabra clave o por el código exacto y clic el botón Consular.

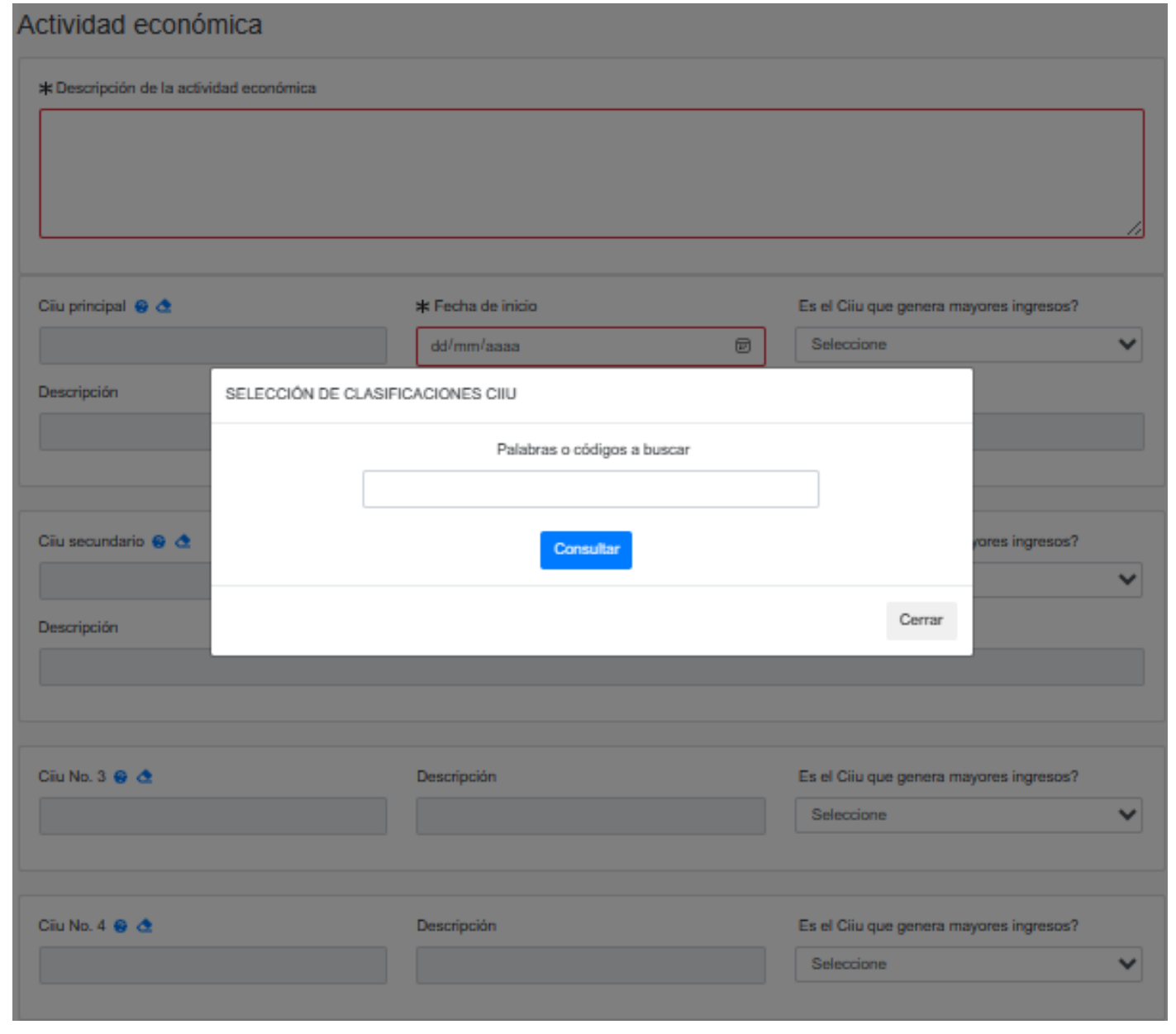

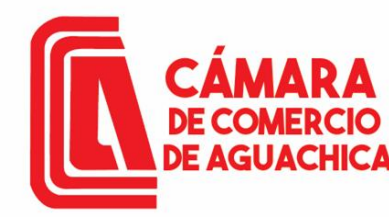

Aparecerá el código CIIU con su respectiva descripción, Click sobre el código para agregarlo al formulario. Así mismo agregamos los códigos faltantes.

Copiar y pegar la descripción del código donde dice Descripción de la actividad económica.

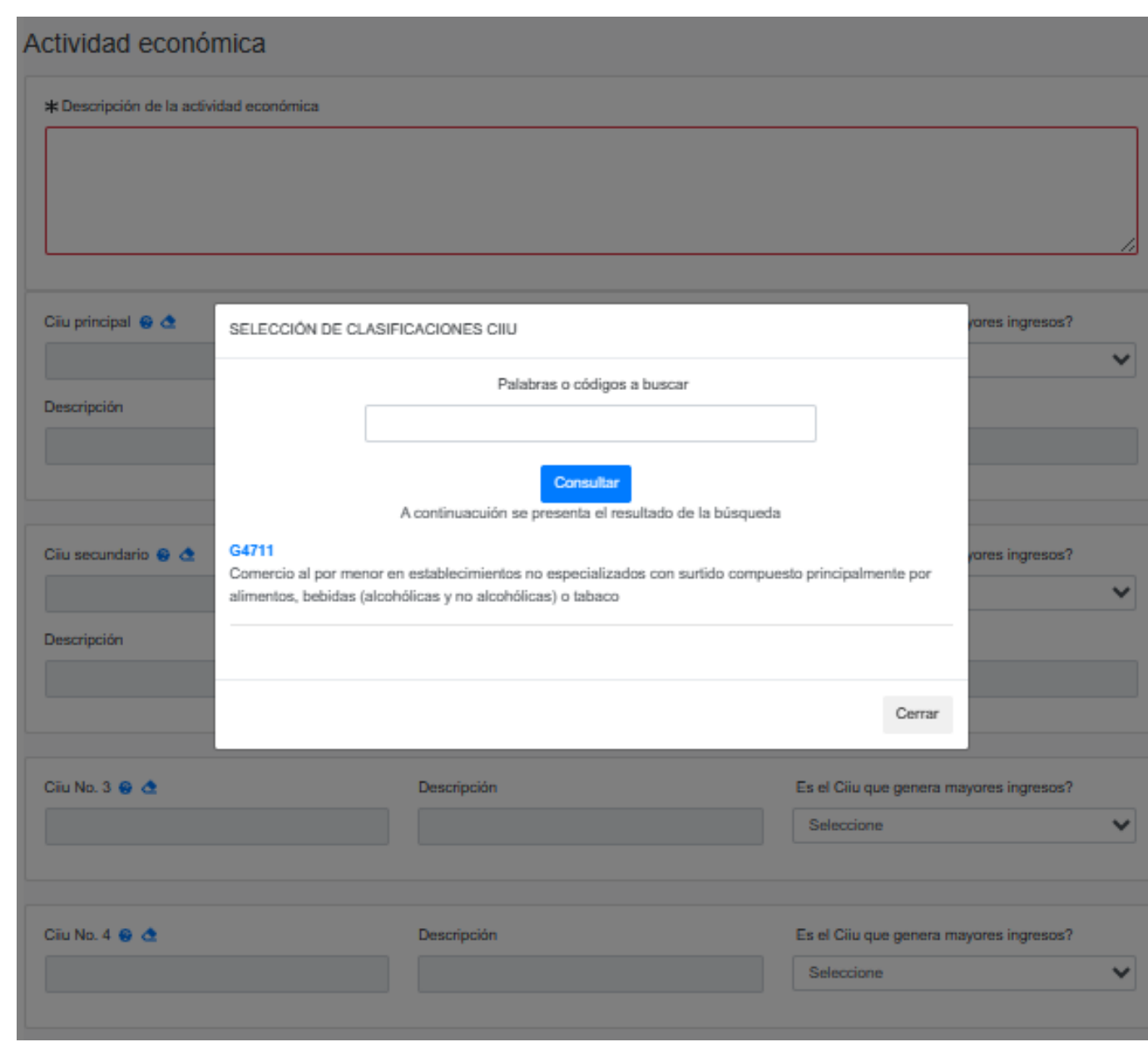

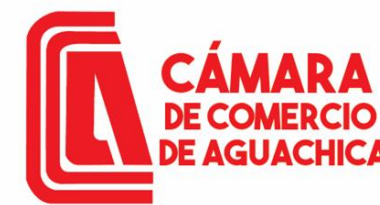

Seguimos completando la información.

Si la persona a matricular no tiene RUT debe diligenciar las responsabilidades tributarias dando Click en el signo de interrogación y seleccionar las que corresponda.

Click en el botón Guardar.

Si todo está correcto aparecerá un mensaje indicando que el formulario ha sido grabado de manera satisfactoria.

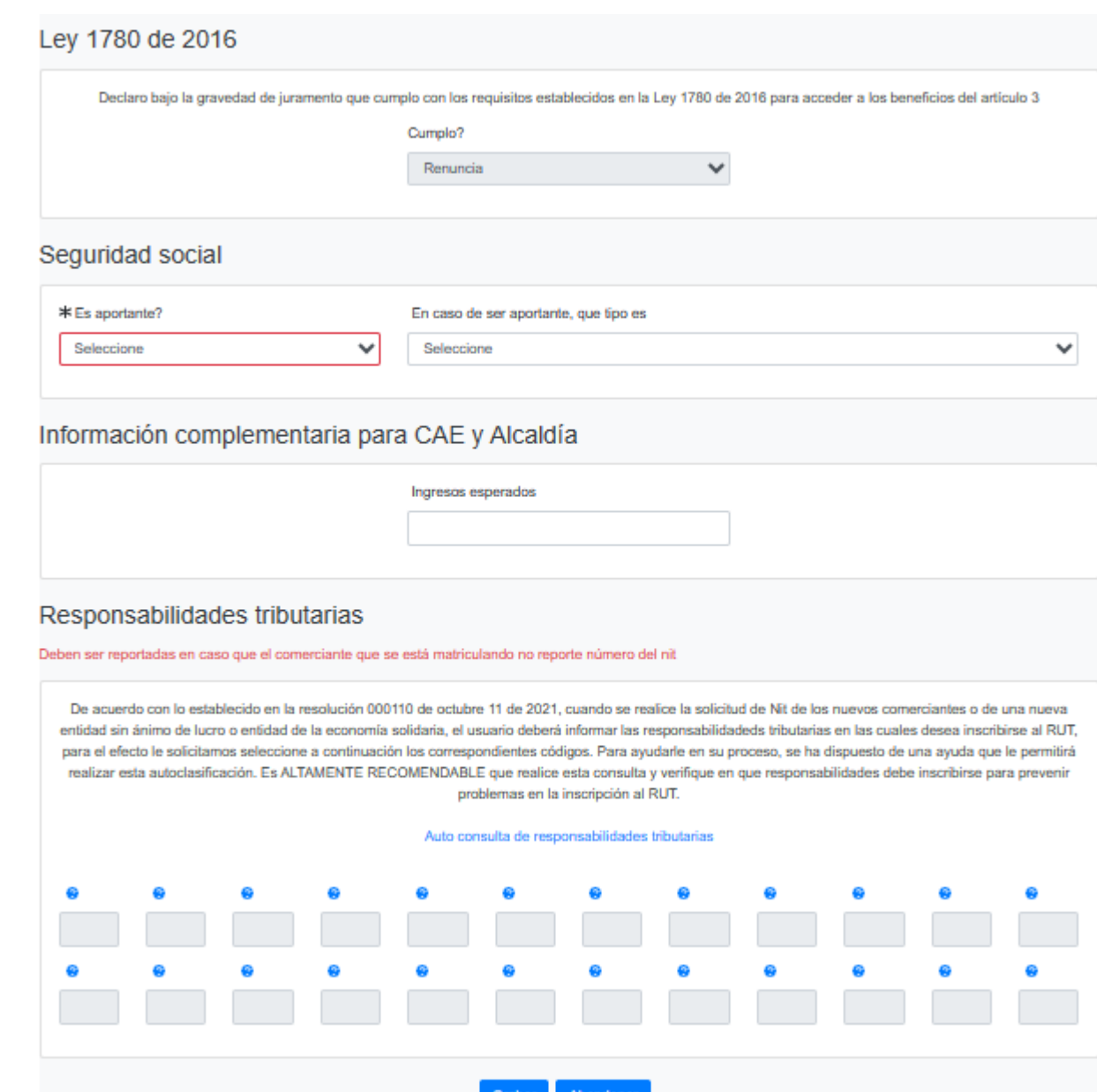

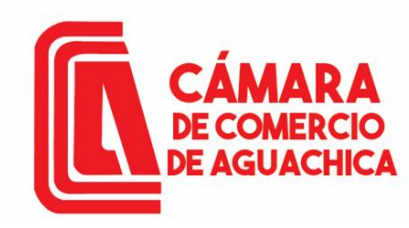

Luego de haber diligenciado el formulario del propietario procedemos a diligenciar el formulario del establecimiento.

#### Diligenciamiento de Formularios

Por favor proceda a diligenciar los formularios con la información de las matrículas que está realizando.

Matrícula : NUEVANAT, Razón social o nombre : VELAIDES HERNANDEZ CAMILO Estado del formulario : Grabado

**Editar formulario Imprimir formulario** 

Matrícula : NUEVAEST. Razón social o nombre : EL VALHALA Estado del formulario : Pendiente

Grabar formulario

Para que el sistema permita realizar la presentación del trámite en forma NO PRESENCIAL, todos los formularios deben haber sido grabados

Abandonar

Diligenciamos los campos de Dirección comercial, Municipio, Teléfono, Dirección de notificaciones.

**E AGUACHICA** 

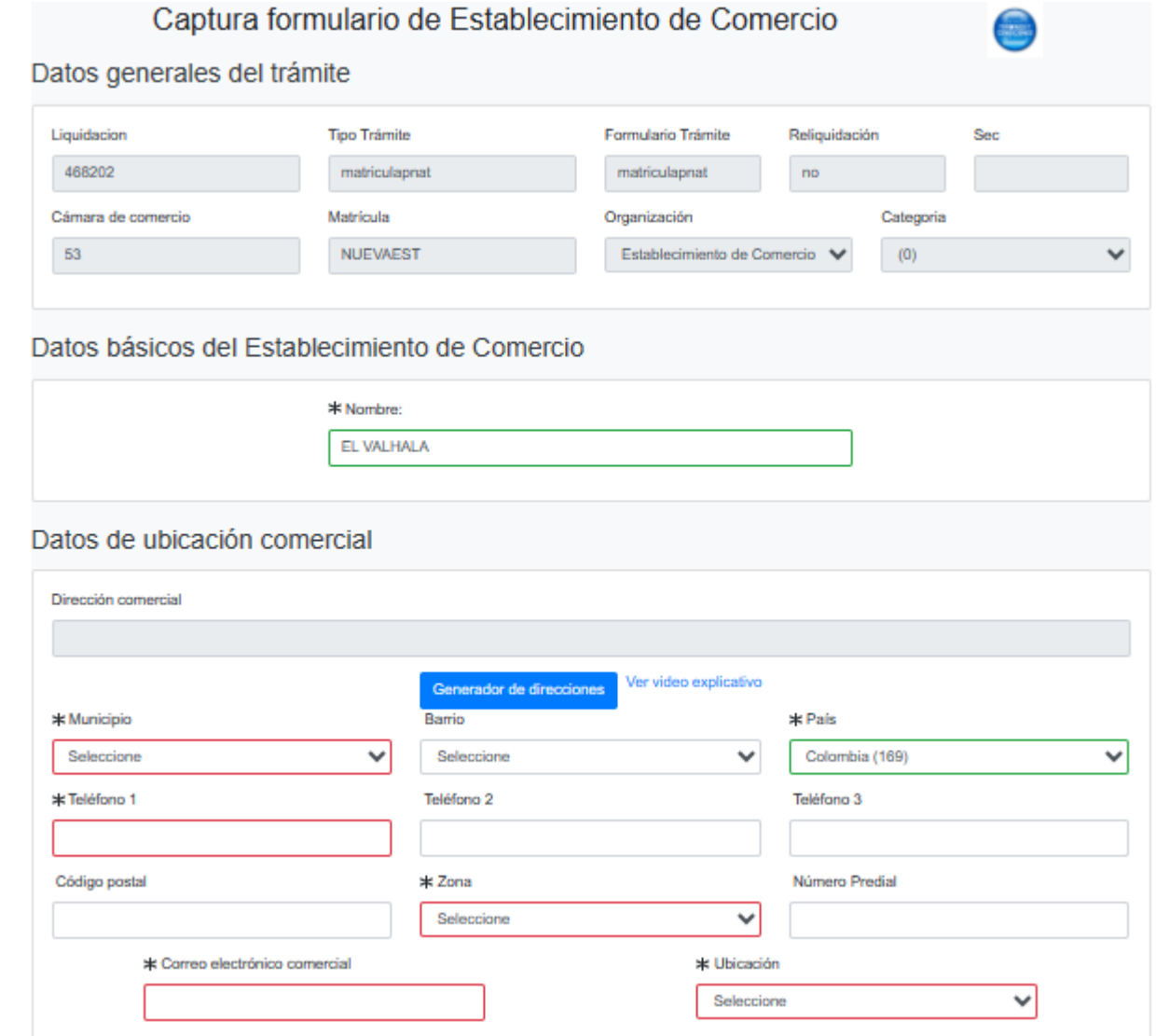

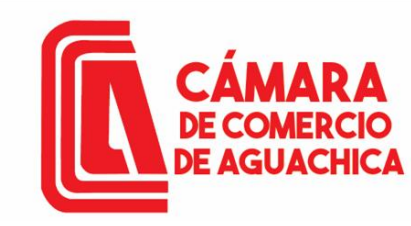

Para agregar los CIIU damos Click en el signo de interrogación, podemos hacer la búsqueda por palabra clave o por el código exacto y Click en el botón Consular.

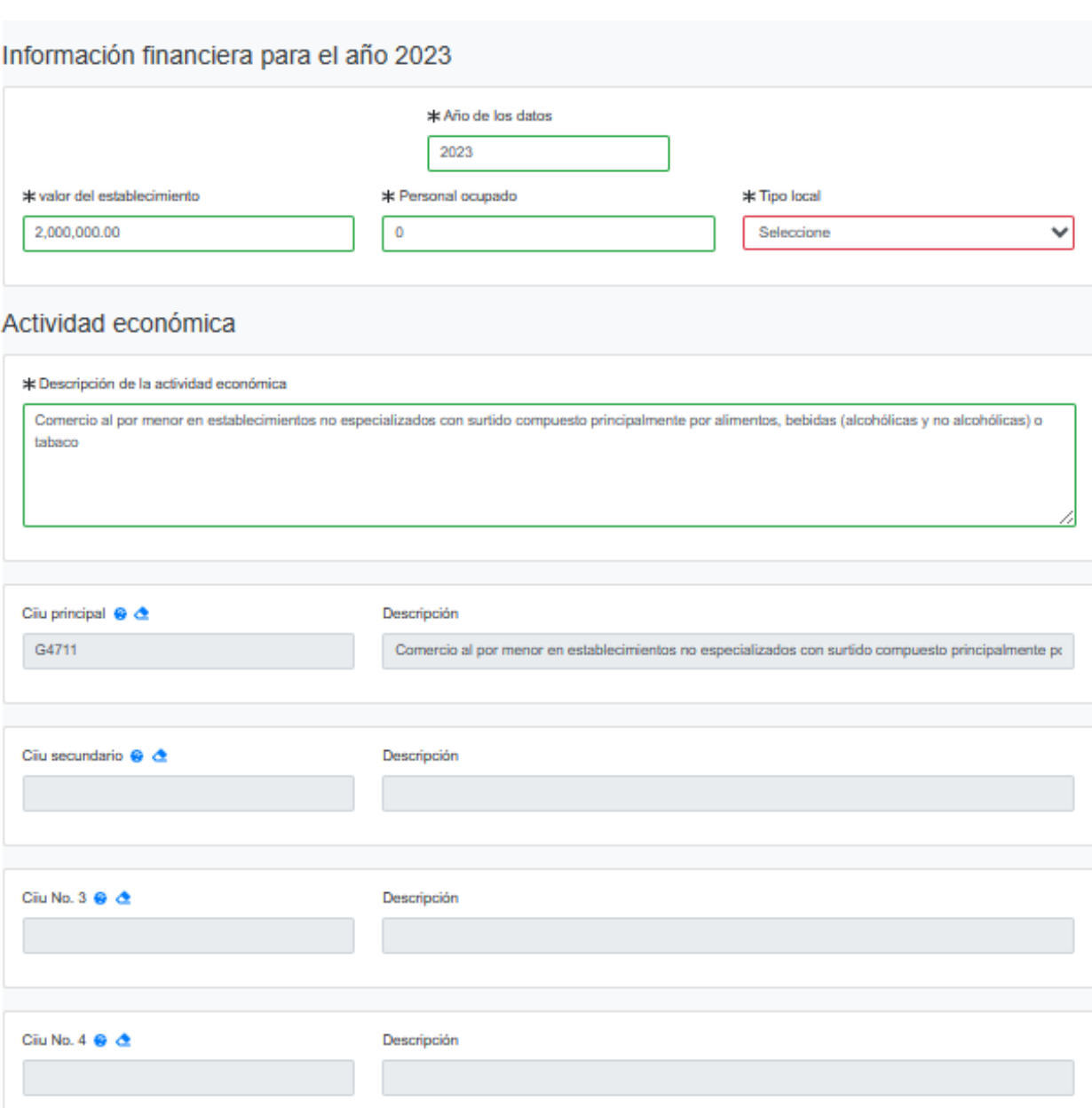

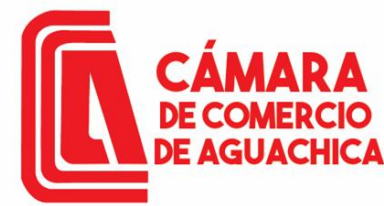

Revisar la información del propietario y click en el botón Grabar.

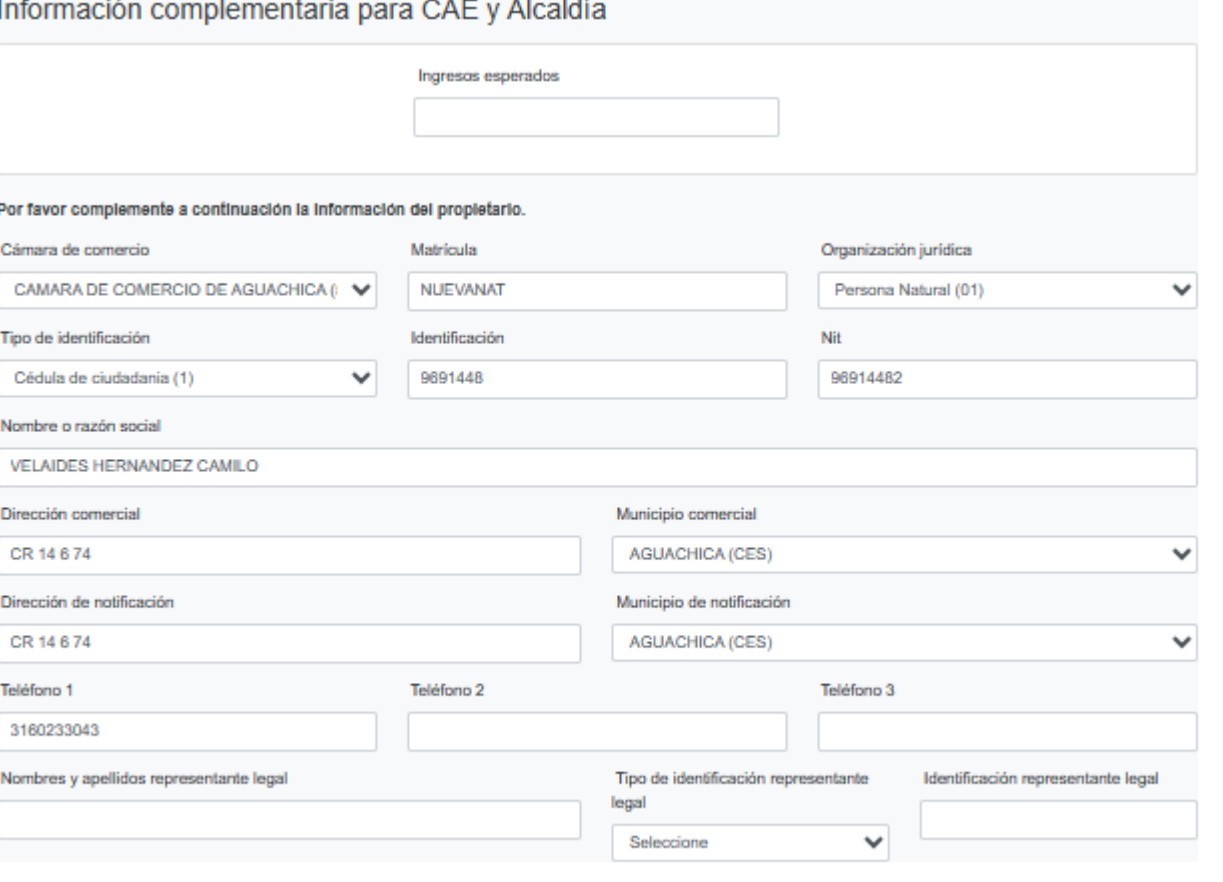

Abandonar

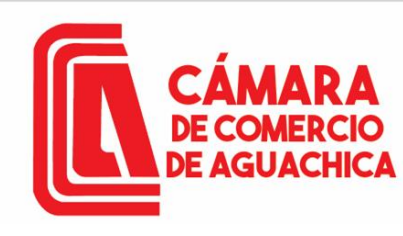

**IMPORTANTE:** Nos arrojara el valor total a pagar, debemos adjuntar la CC en PDF y el RUT si lo tiene.

**NOTA**: Todos los documentos a adjuntar deben estar en PDF.

#### Liquidación

Verifique detenidamente la liquidación realizada, si está de acuerdo con ella proceda a diligenciar, como se indica en el numeral 2 de esta pantalla, los formularios para cada una de las matriculas. Cuando haya terminado la digitación de los formularios, anexe por favor los soportes que le son solicitados en el numeral 3.

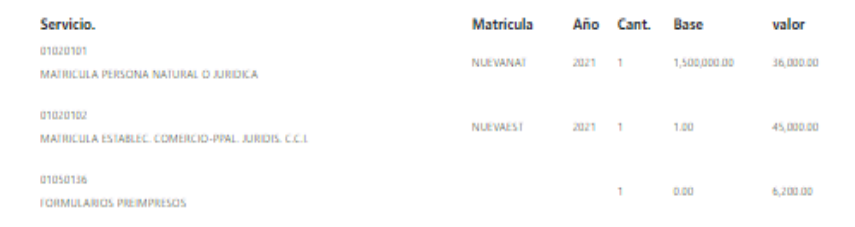

#### Total: \$87, 200.00

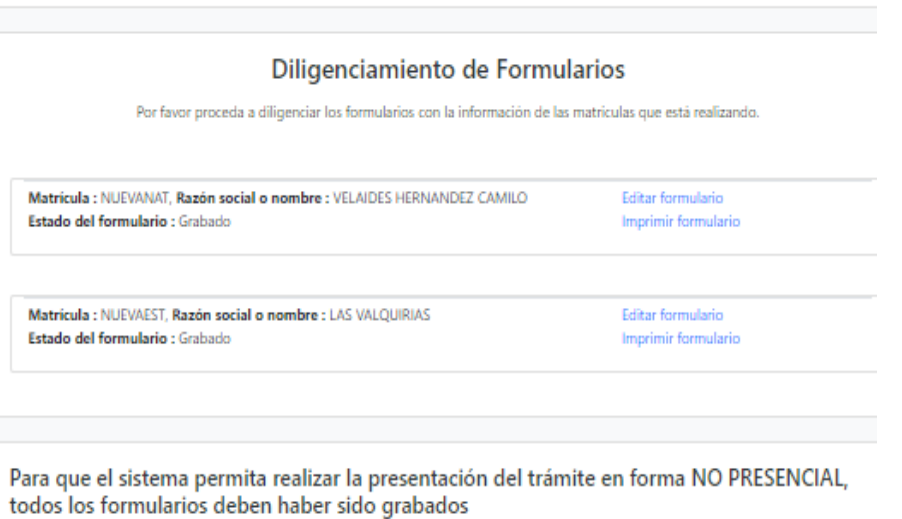

#### Soportes documentales

Debe anexar al trámite los siguientes soportes como parte del proceso general que está realizando. Para facilitar el proceso de diligenciamiento a continuación podrá cargar los soportes que se le solicitan y/o generarlos si es del caso. Por favor revisar uno a uno los requisitos.

Los documentos a anexar deben estar en formato PDF y tener un tamaño máximo de 76 MB.

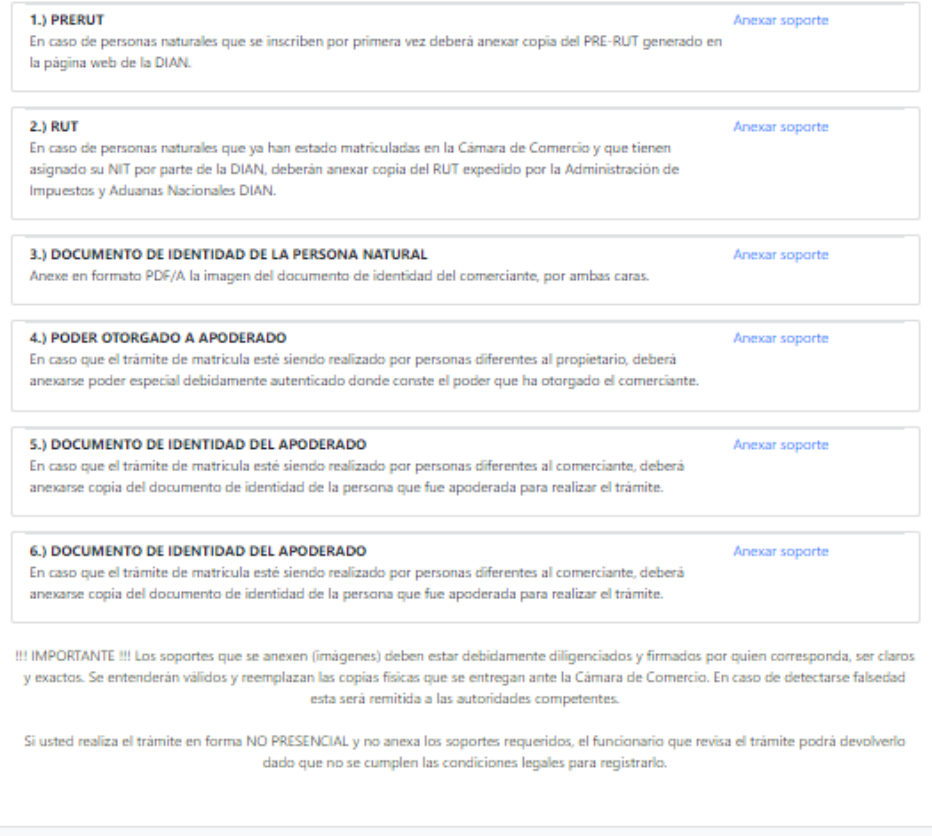

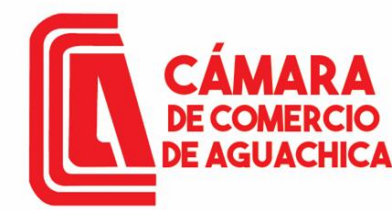

Archivo ....

Carga de archivos y soportes

### **CAMARA DE COMERCIO DE AGUACHICA**

Recuerde que los archivos a cargar deben ser en formato PDF, con un tamaño máximo de 76 MB.

Seleccionar archivo CERTIFICADO... ACTIVATE.pdf

### Cargar los soportes necesarios Cargar.

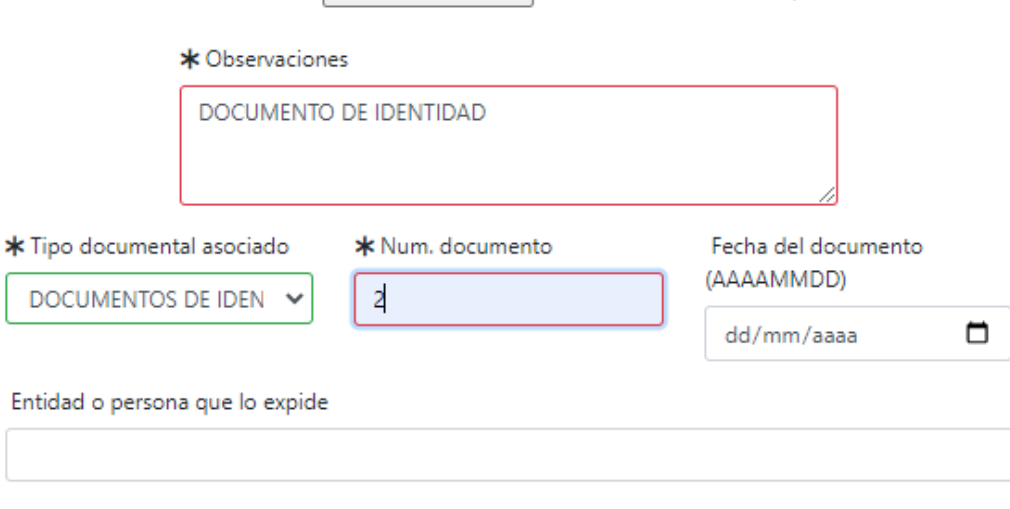

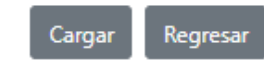

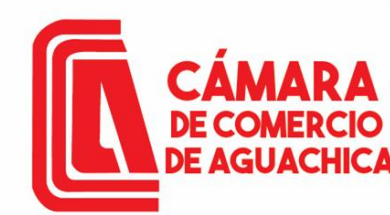

Sigue firmar electrónicamente el trámite Firmar electrónicamente.

Verificar el número de recuperación y click en Continuar.

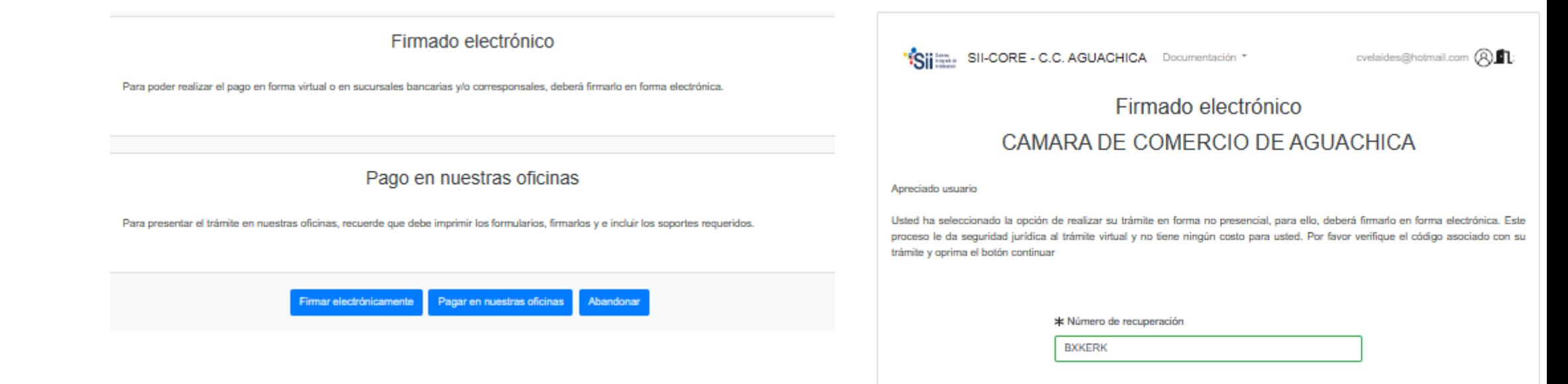

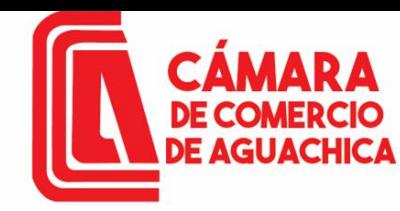

"Siji Mang SII-CORE - C.C. AGUACHICA Documentación "

cvelaides@hotmail.com (ALL:

#### Firmado electrónico CAMARA DE COMERCIO DE AGUACHICA

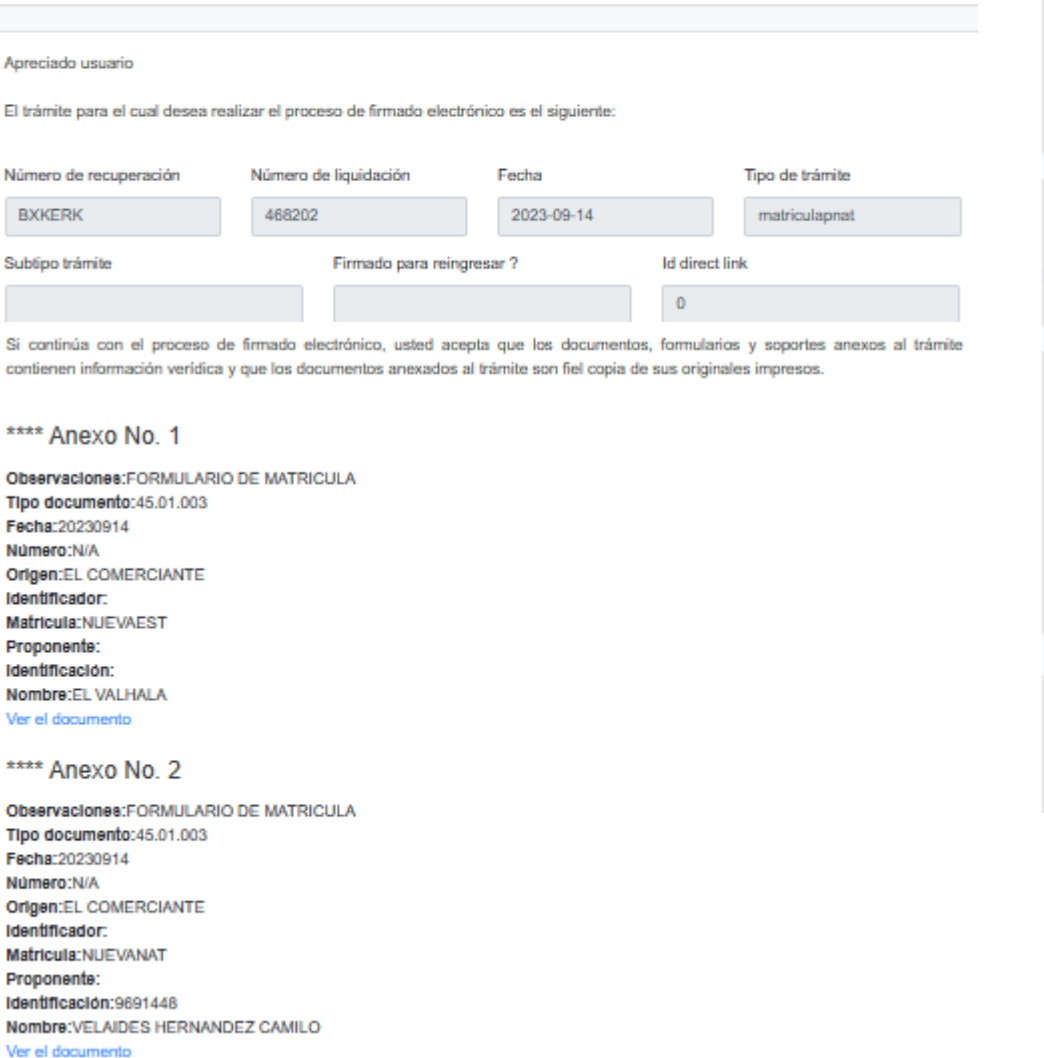

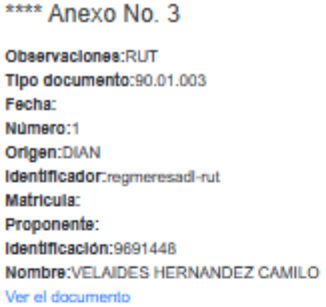

Confirme en la siguiente casilla que está de acuerdo con la información contenida en los formularios y soportes documentales que se le han desplegado para su revisión.

v \* \*\*\*\* Estoy de acuerdo

Confirme a continuación los datos de la persona que firmará el trámite.

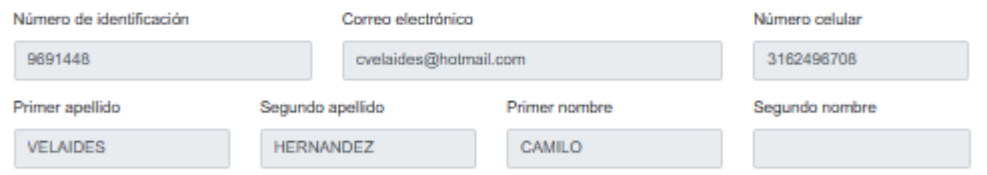

Por favor oprima el botón Continuar para validar que el trámite pueda firmarse electrónicamente.

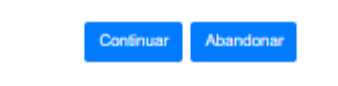

Chequear la opción \*\*\*\*\*\*\*\*Estoy de acuerdo click en Continuar.

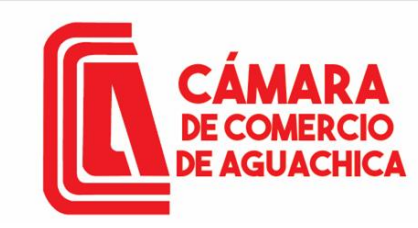

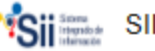

SII-CORE - C.C. AGUACHICA Documentación ~

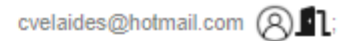

Firmado electrónico - clave

### **CAMARA DE COMERCIO DE AGUACHICA**

#### Apreciado usuario

A través de esta pantalla usted puede confirmar el firmado electrónico del trámite que está realizando.

Forma de firmado : CLAVE **Firmante: 01,11** Exige verificado : si Tipo de trámite : matriculapnat Nombre : VELAIDES HERNANDEZ CAMILO Identificación: 9691448 Email: cvelaides@hotmail.com Celular: 3162496708

Con este proceso de firmado usted ACEPTA que está de acuerdo y conoce el contenido de los formularios, las solicitudes y los documentos que se anexan al trámite.

Intento No. 1 de 3

**Firmar** 

El sistema le permitirá un máximo de 3 intentos. Si realizados estos no se logra firmar el trámite, el sistema no permitirá la presentación virtual del mismo y deberá hacerse en forma presencial en nuestras oficinas.

### Click en Firmar.

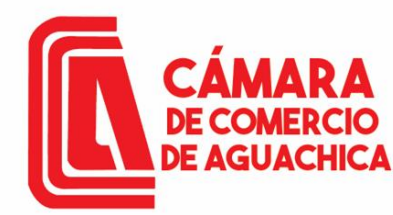

Luego de firmar electrónicamente el trámite aparece un mensaje indicando que el trámite se firmó en forma satisfactoria Click en Pagar en forma electrónica.

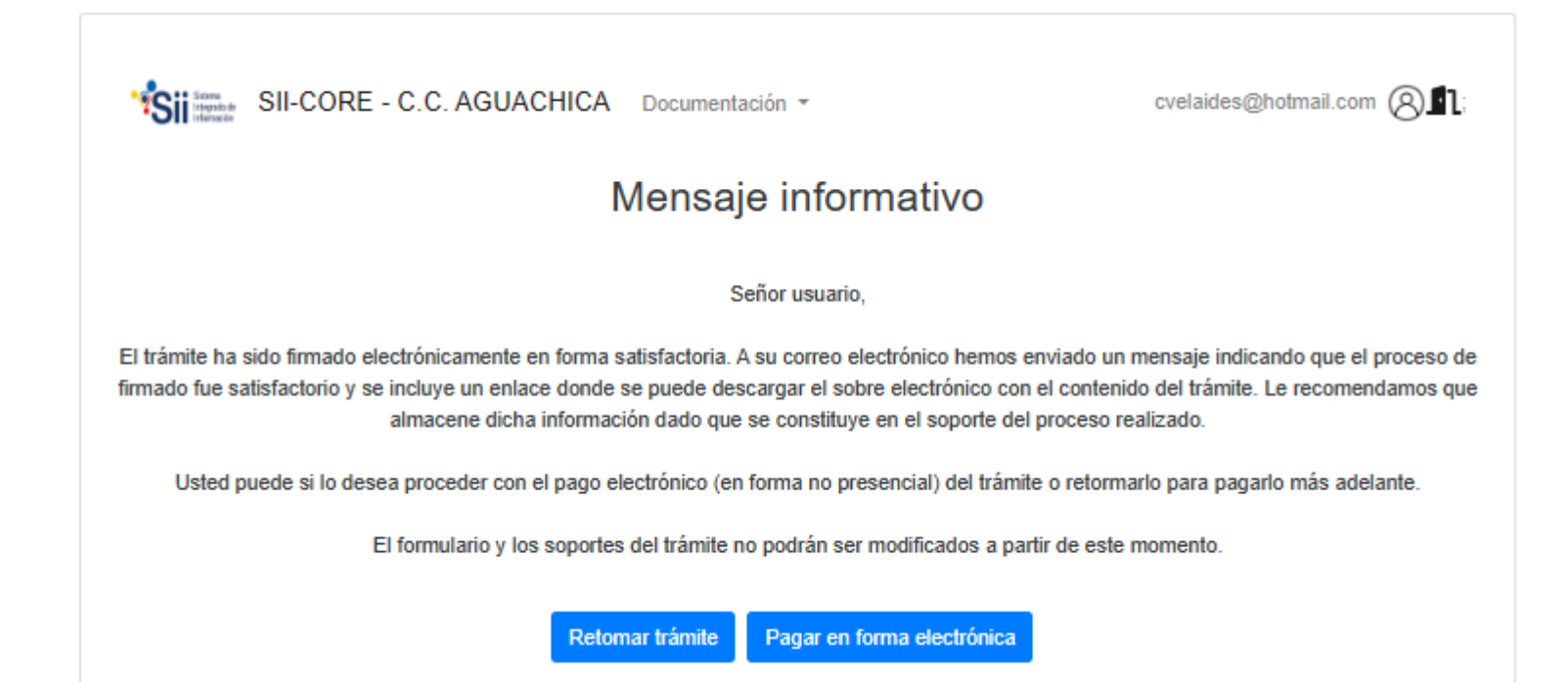

# **DE AGUACHICA**

## MATRICULA DE PERSONA NATURAL

#### Pago no presencial

#### **CAMARA DE COMERCIO DE AGUACHICA**

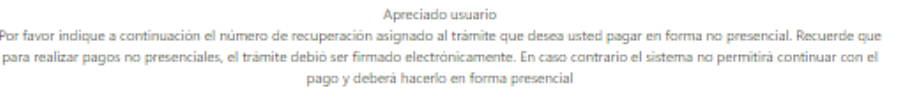

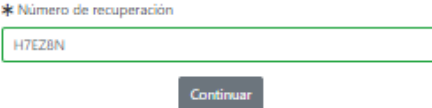

Para culminar el trámite de manera no presencial confirmar el número de recuperación y click en Continuar.

Aparecerá un mensaje con información de los beneficios de ser un comerciante formal Click en Cerrar.

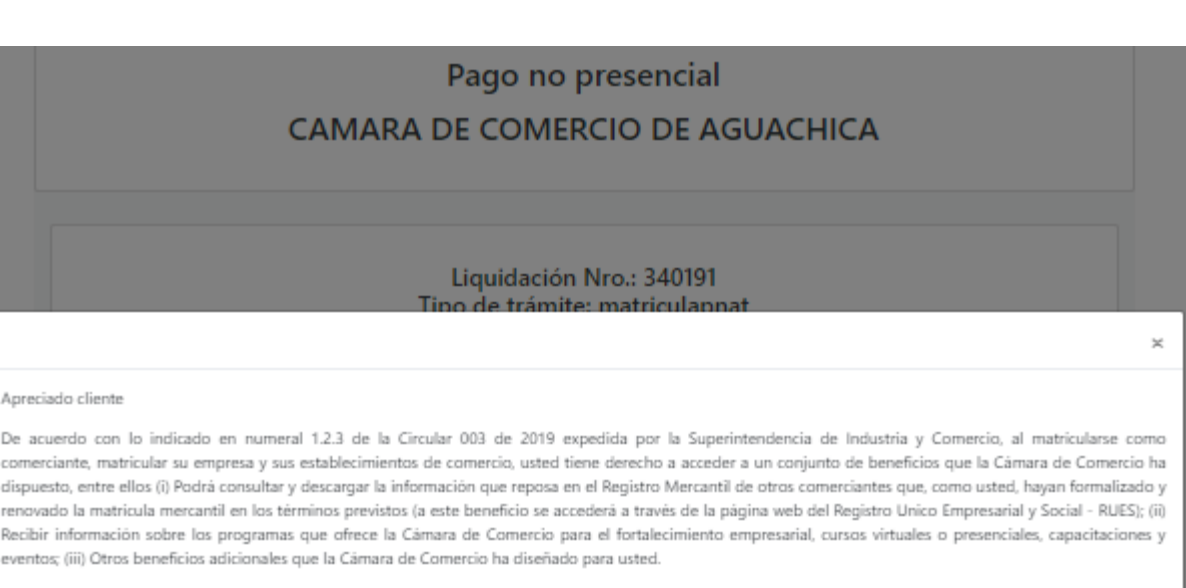

Para conocerlos por favor dirijase a nuestra página web

Cerrar

Si está de acuerdo con la misma, por favor digite a continuación los datos del cliente. Sea muy exacto en la información a digitar pues el recibo de caja será expedido de acuerdo con estos datos.

\*\*\*\*\* DATOS DEL CLIENTE / PAGADOR \*\*\*\*\*

"Sijitta, SII-CORE - C.C. AGUACHICA Documentación "

**E AGUACHICA** 

cvelaides@hotmail.com (ALL

#### Pago no presencial CAMARA DE COMERCIO DE AGUACHICA

#### Liquidación Nro.: 468202 Tipo de trámite: matriculapnat Valor de la liquidación: \$102,200

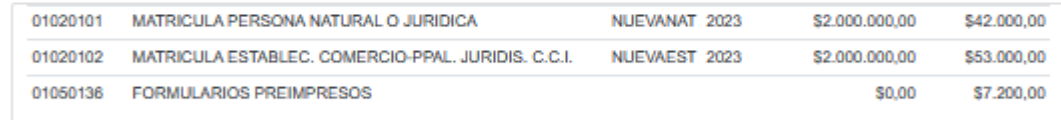

Su transacción está identificada internamente en nuestro sistema con el siguiente código, por favor téngalo en cuenta en caso de ser necesario. Este código le permitirá retomar su trámite en el momento en que lo requiera

**BXKERK** 

### Confirmar los datos del cliente pagador

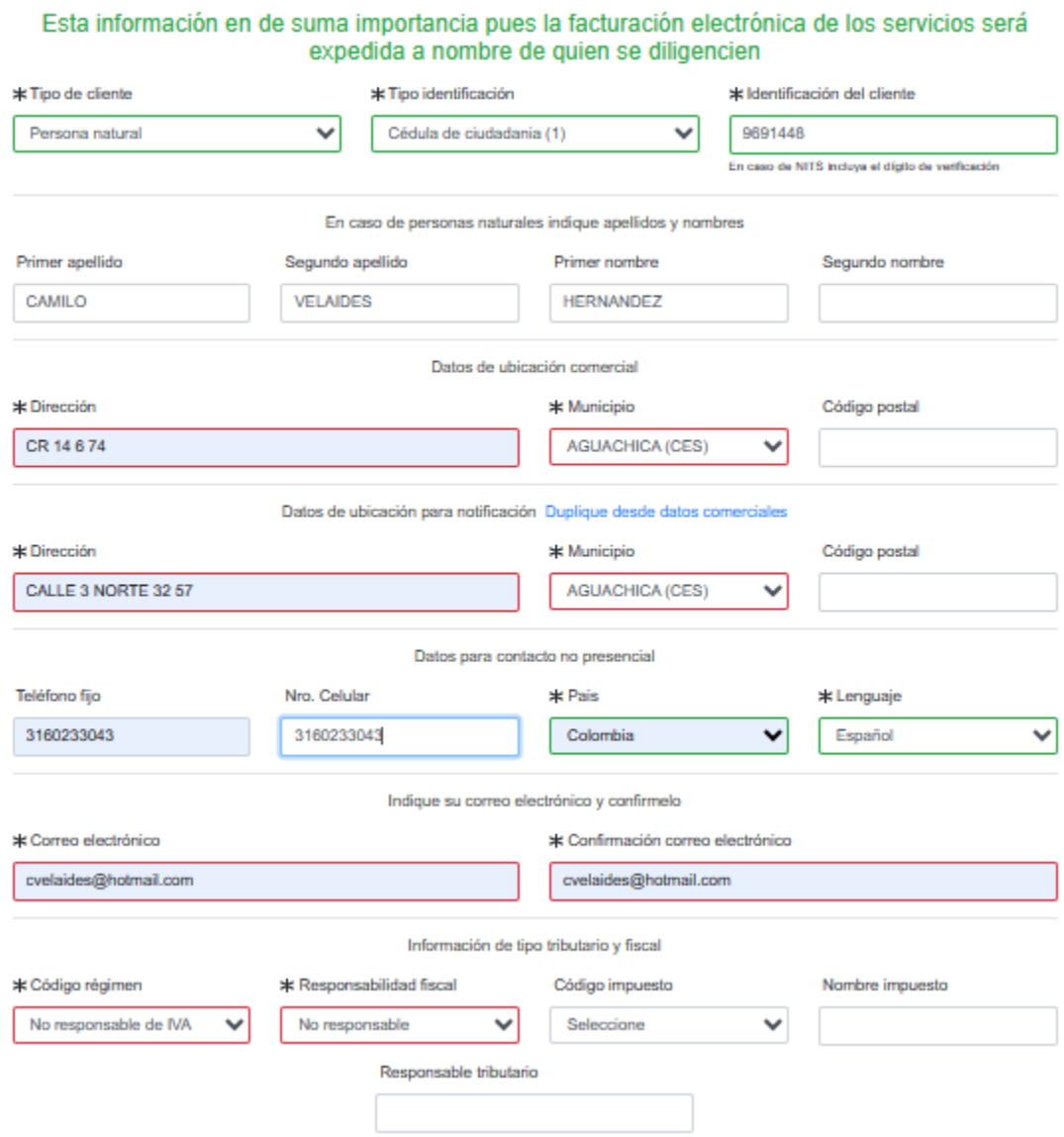

\*\*\*\*\* DATOS DEL CLIENTE / PAGADOR \*\*\*\*\*

Si adquirió certificados y el correo electrónico al cual desea que estos le lleguen es diferente al correo del pagador, le recomendamos nos indique a correo desea que estos le sean enviados.

Correo electrónico para envío de certificados

Después de diligenciar la información del cliente pagador, dar Click en Pagar con Sistema Tucompra.

**DE AGUACHICA** 

La Cámara de Comercio ha dispuesto para usted la posibilidad de realizar el pago de la(s) siguiente(s) forma(s):

![](_page_37_Picture_5.jpeg)

La plataforma de pago TU COMPRA es una plataforma de pago utilizada por la Cámara de Comercio que permite el pago en forma segura haciendo uso de Tarjetas de Crédito y/o debitando su cuenta de ahorros o corriente.

O si lo prefiere acérquese a cualquiera de nuestras oficinas a realizar el pago del servicio adquirido.

![](_page_37_Picture_8.jpeg)

Regresar al trámite

![](_page_38_Picture_0.jpeg)

**C** pay

Después de diligenciar la información del cliente pagador, dar Click en Aceptar Políticas y Tratamiento de datos. Seleccionar la modalidad de pago en este caso tomaremos PSE,

Seleccionamos el banco.

![](_page_38_Picture_6.jpeg)

#### Información Usuario

Resumen de la compra

![](_page_38_Picture_8.jpeg)

**CAMARA DE COMERCIO DE AGUACHICA** N.I.T.: 800.073.355-4 Teléfono: (5) 565 0650

#### Seleccione medio de pago

![](_page_38_Picture_11.jpeg)

![](_page_39_Picture_0.jpeg)

### **NOTA:**

**El proceso de Matricula tarda entre 3 a 5 minutos en verse reflejado, después de este tiempo puede comprar el certificado; en caso contrario favor comunicarse al 316 0233043 o al correo [sistemascca@camaraaguachica.org.co](mailto:sistemascca@camaraaguachica.org.co) o a [sistemas@camaraaguachica.org.co](mailto:sistemas@camaraaguachica.org.co)**